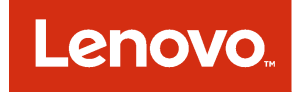

# Lenovo Inventory Tool for Microsoft System Center Configuration Manager Installation and User Guide

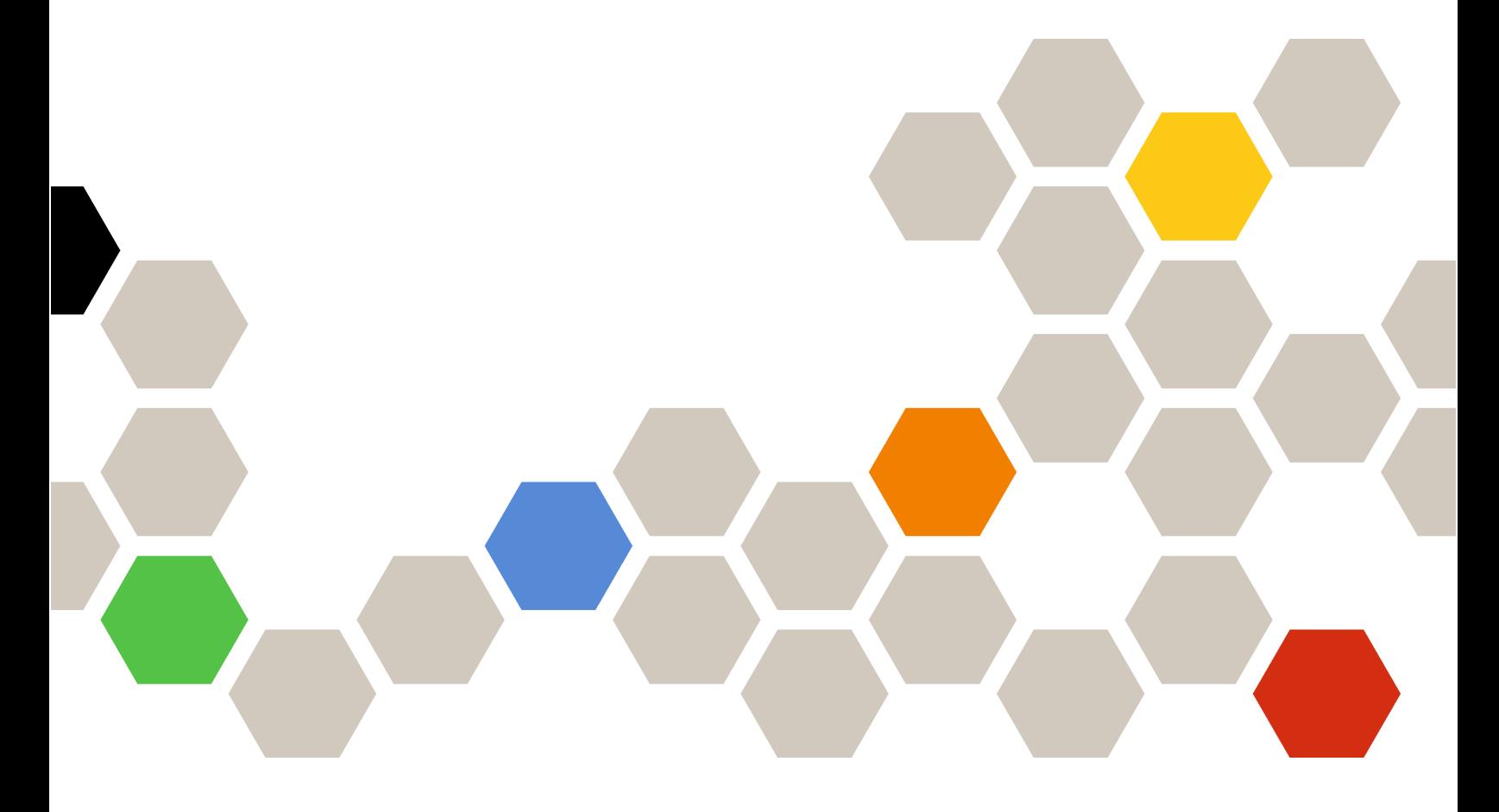

Version 6.3

#### **Note**

Before using this information and the product it supports, read the information in [Appendix D "Notices" on](#page-56-0) [page 47](#page-56-0).

Sixth Edition (September 2016)

#### © Copyright Lenovo 2014, 2016. Portions © Copyright IBM Corporation 2012, 2014

LIMITED AND RESTRICTED RIGHTS NOTICE: If data or software is delivered pursuant to a General Services Administration "GSA" contract, use, reproduction, or disclosure is subject to restrictions set forth in Contract No. GS-35F-05925

## <span id="page-2-0"></span>**Contents**

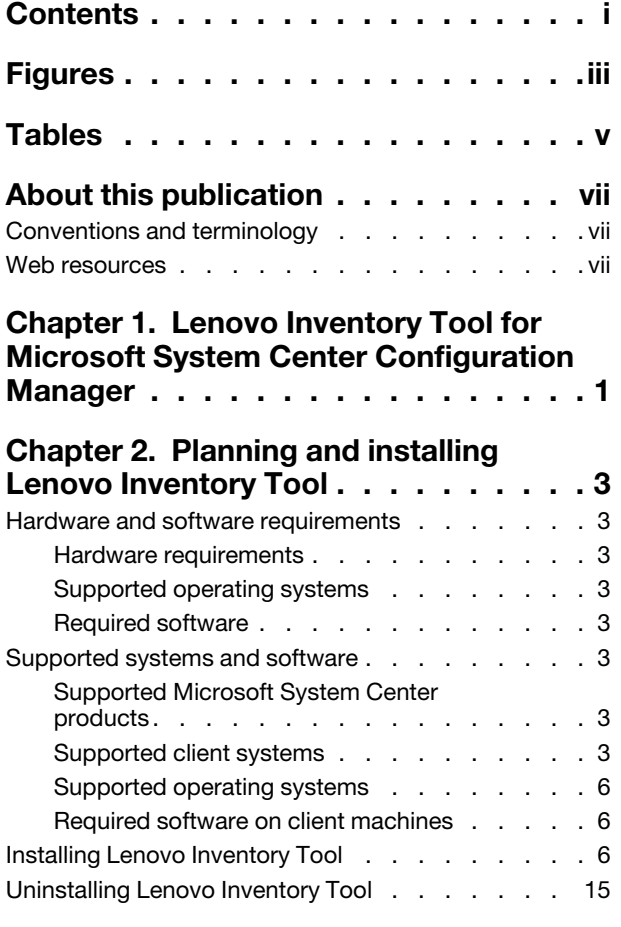

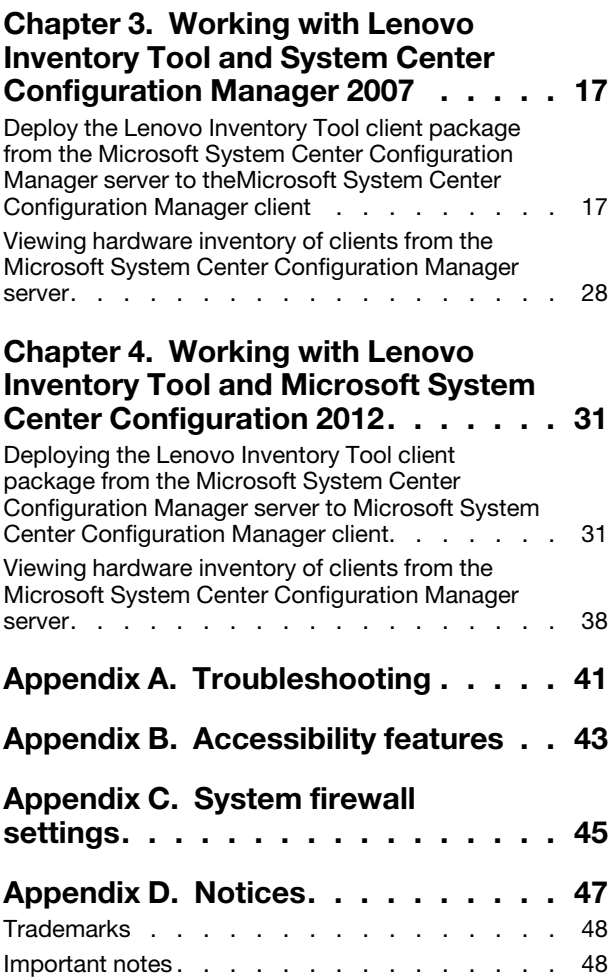

## <span id="page-4-0"></span>Figures

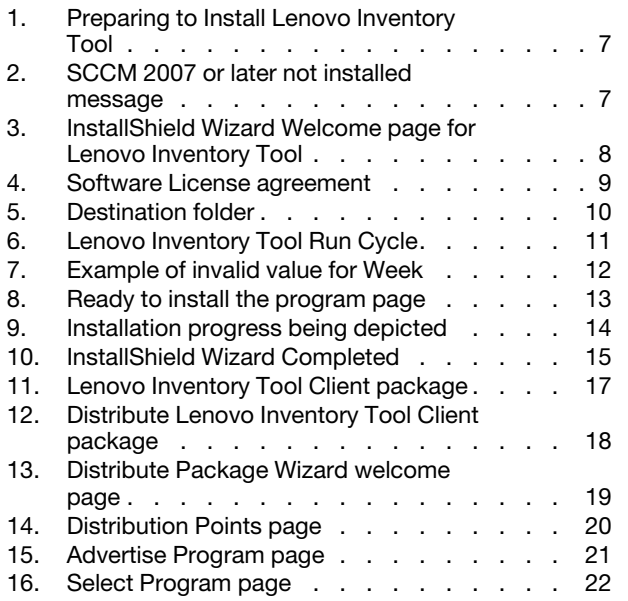

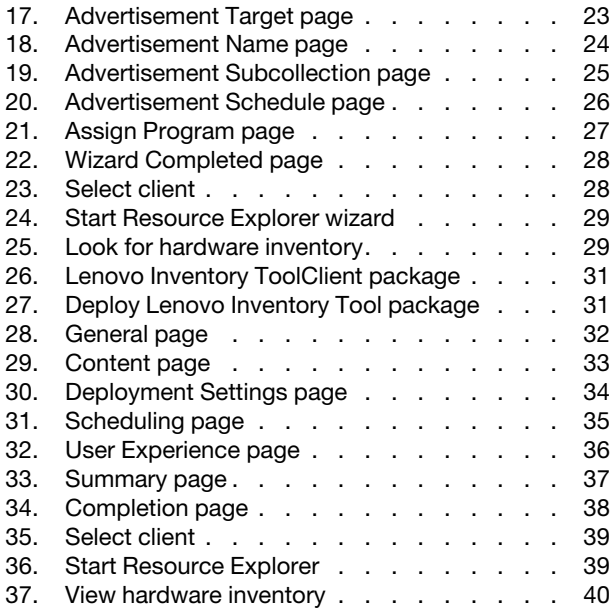

iv Lenovo Inventory Tool for Microsoft System Center Configuration ManagerInstallation and User Guide

## <span id="page-6-0"></span>**Tables**

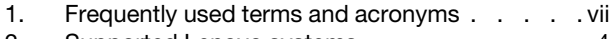

- [2. Supported Lenovo systems . . . . . . . . . 4](#page-13-0) [3. Supported IBM systems . . . . . . . . . . 4](#page-13-1)
- [4. Ports used by Lenovo Inventory Tool for Microsoft](#page-54-1) [System Center Configuration Manager . . . 45](#page-54-1)

vi Lenovo Inventory Tool for Microsoft System Center Configuration ManagerInstallation and User Guide

## <span id="page-8-0"></span>About this publication

This Users Guide provides the latest information for Lenovo Inventory Tool for Microsoft System Center Configuration Manager 2007. Lenovo Inventory Tool is used to view Lenovo hardware inventory of the SCCM client.

## <span id="page-8-1"></span>Conventions and terminology

Paragraphs that start with a bold **Note, Important**, or **Attention** are notices with specific meanings that highlight key information.

Note: These notices provide important tips, guidance, or advice.

Important: These notices provide information or advice that might help you avoid inconvenient or difficult situations.

Attention: These notices indicate possible damage to programs, devices, or data. An attention notice appears before the instruction or situation in which damage can occur.

| Term or acronym | <b>Definition</b>                             |
|-----------------|-----------------------------------------------|
| <b>DSA</b>      | Lenovo Dynamic System Analysis                |
| <b>MSCCM</b>    | Microsoft System Center Configuration Manager |
| <b>SCCM</b>     | System Center Configuration Manager           |
| <b>SEP</b>      | Lenovo System Enablement Pack                 |
| <b>SSL</b>      | Secure Sockets Layer                          |
| <b>UXSP</b>     | UpdateXpress System Pack Installer            |
| <b>UXSPI</b>    | UpdateXpress System Pack                      |
| <b>WSUS</b>     | <b>Windows Server Update Services</b>         |

<span id="page-8-3"></span>*Table 1. Frequently used terms and acronyms*

### <span id="page-8-2"></span>Web resources

The following web pages provide resources for understanding, using, and troubleshooting System x , Lenovo BladeCenter servers, and systems management tools.

#### System Management with Lenovo XClarity Solutions

This website provides an overview of the Lenovo XClarity solutions that integrate System x and Flex System hardware to provide system management capability:

• [System Management with Lenovo XClarity Solution website](http://www3.lenovo.com/us/en/data-center/software/systems-management/xclarity-integrators/)

#### Lenovo technical support portal

This website can assist you in locating support for hardware and software:

• [Lenovo Support Portal website](http://www.lenovo.com/support)

#### Microsoft System Center Configuration Manager page

• [Microsoft System Center Configuration Manager 2007 website](https://technet.microsoft.com/library/bb735860.aspx)

## <span id="page-10-0"></span>Chapter 1. Lenovo Inventory Tool for Microsoft System Center Configuration Manager

Through its alliance with Microsoft System Center products Microsoft System Center Configuration Manager 2007 (SCCM), Lenovo Inventory Tool for Microsoft System Center Configuration Manager reduces the time and effort it takes to view the hardware inventory of clients from the server.

Lenovo Inventory Tool for Microsoft System Center Configuration Manager is free of charge.

Lenovo Inventory Tool for Microsoft System Center Configuration Manager provides the ability to view an Lenovo hardware inventory of the SCCM client from the SCCM server.

2 Lenovo Inventory Tool for Microsoft System Center Configuration ManagerInstallation and User Guide

## <span id="page-12-0"></span>Chapter 2. Planning and installing Lenovo Inventory Tool

<span id="page-12-1"></span>Use this procedure to plan for and install Lenovo Inventory Tool.

### Hardware and software requirements

The topics in the section describe the hardware and software requirements for Lenovo Inventory Tool.

### <span id="page-12-2"></span>Hardware requirements

Lenovo Inventory Tool can be run on a non-Lenovo server or Lenovo server that supports the Windows operating system and SCCM.

## <span id="page-12-3"></span>Supported operating systems

Lenovo Inventory Tool tool supports the following Windows operating systems:

- Windows Server 2003 SP2/R2
- Windows Server 2003 SP2/R2 x64
- Windows Server 2008 SP1/SP2
- Windows Server 2008 SP1/SP2 x64
- Windows Server 2008 SP1/R2
- Windows Server 2012
- Windows Server 2012 R2

## <span id="page-12-4"></span>Required software

<span id="page-12-5"></span>Microsoft System Center Configuration Manager 2007 or 2012 is required.

## Supported systems and software

This section describes the hardware and software that is supported by Lenovo Inventory Tool for Microsoft System Center Configuration Manager.

## <span id="page-12-6"></span>Supported Microsoft System Center products

Lenovo Inventory Tool for Microsoft System Center Configuration Manager supports the followingMicrosoft System Center products:

- Microsoft System Center Configuration Manager 2007 R2/R3
- Microsoft System Center Configuration Manager 2007 SP2
- Microsoft System Center Configuration Manager 2012
- Microsoft System Center Configuration Manager 2012 SP1
- Microsoft System Center Configuration Manager 2012 R2

## <span id="page-12-7"></span>Supported client systems

The supported client systems for Lenovo Inventory Tool are listed in the following table.

#### Supported systems

<span id="page-13-0"></span>*Table 2. Supported Lenovo systems*

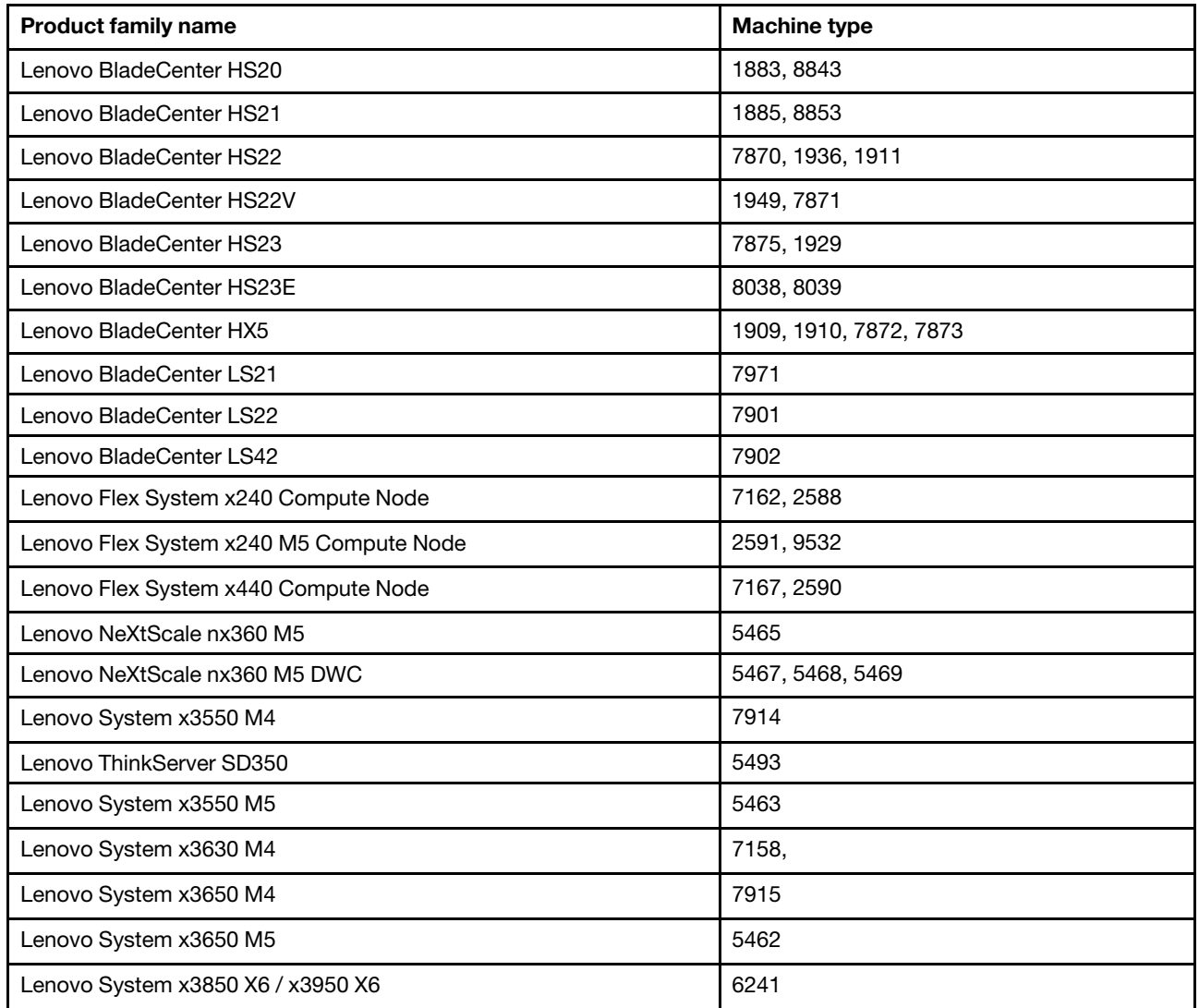

#### <span id="page-13-1"></span>*Table 3. Supported IBM systems*

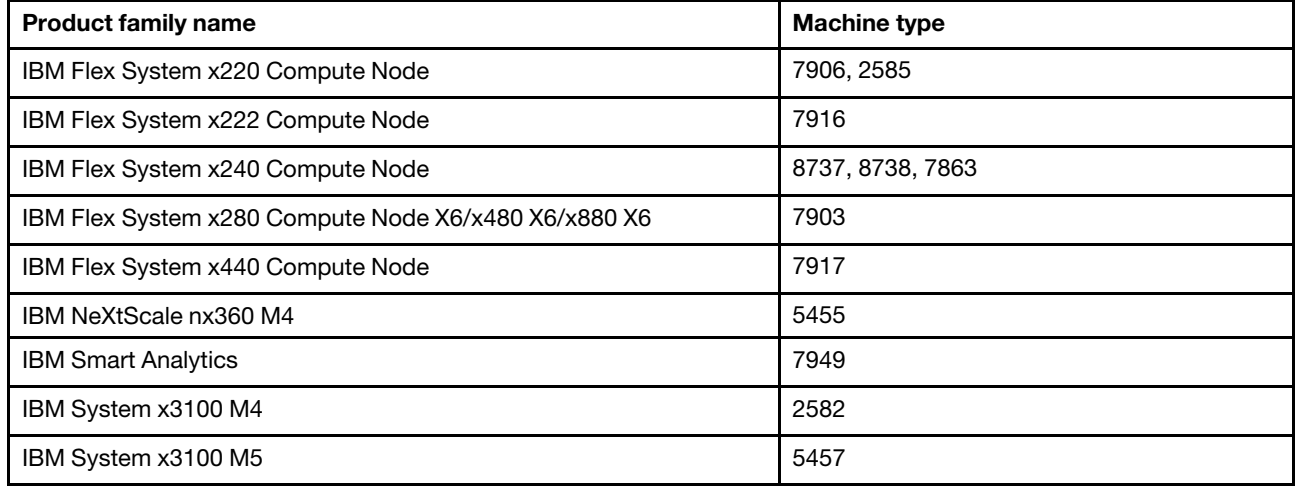

*Table 3. Supported IBM systems (continued)*

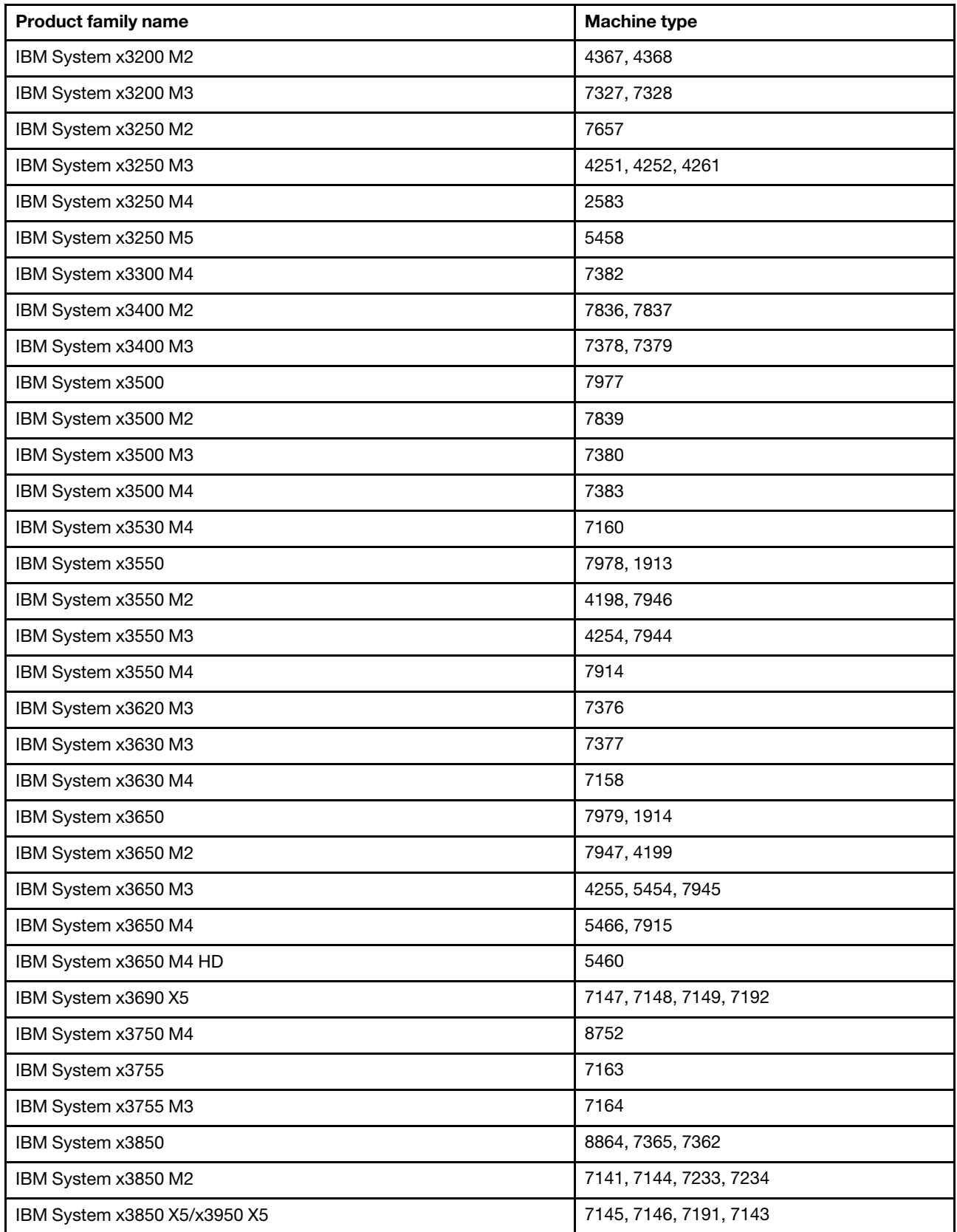

*Table 3. Supported IBM systems (continued)*

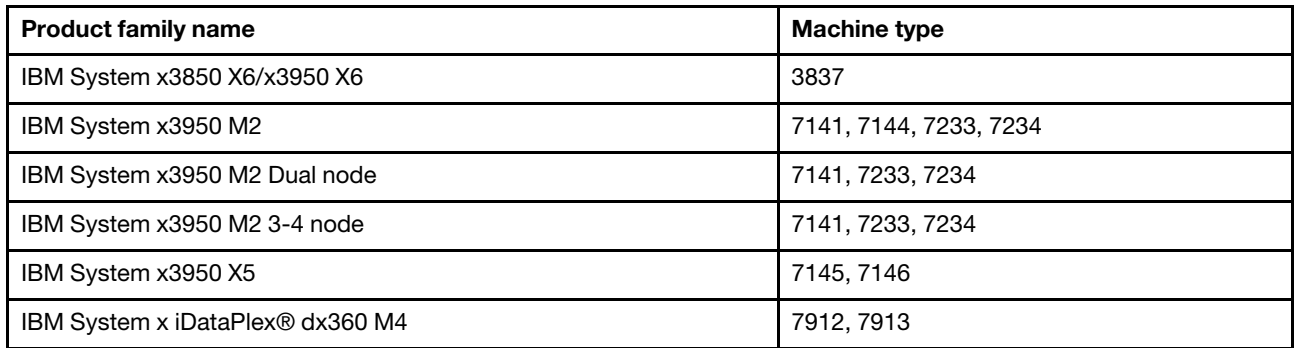

## <span id="page-15-0"></span>Supported operating systems

Several Windows operating systems are supported on client machines.

The following operating systems are supported on client machines:

- Windows Server 2003 SP2/R2
- Windows Server 2003 SP2/R2 x64
- Windows Server 2008 SP1/SP2
- Windows Server 2008 SP1/SP2 x64
- Windows Server 2008 SP1/R2 SP1
- Windows Server 2012
- Windows Server 2012 R2

## <span id="page-15-1"></span>Required software on client machines

<span id="page-15-2"></span>Microsoft .NET Framework Version 2.0 is required on client machines.

## Installing Lenovo Inventory Tool

This topic describes how to install Lenovo Inventory Tool.

There are two methods for installing Lenovo Inventory Tool for Microsoft System Center Configuration Manager. The first method uses the Lenovo Inventory Tool for Microsoft System Center Configuration Manager setup package (.exe file). The second method uses the Lenovo XClarity Integrator Installer for Microsoft System Center. For more information about the Lenovo XClarity Integrator Installer for Microsoft System Center refer to [Lenovo XClarity Integrator Installer for Microsoft System Center](https://datacentersupport.lenovo.com/documents/lnvo-msuim).

Step 1. Go to [Lenovo Inventory Tool for Microsoft System Center Configuration Manager - Lenovo x86 servers](https://datacentersupport.lenovo.com/documents/lnvo-invent).

Step 2. Click Microsoft System Center Configuration Manager (SCCM), Inventory Tool to download the latest version of Lenovo Inventory tool. The Preparing to Install page for Lenovo Inventory Tool opens.

#### Step 3. Click **Next**. The InstallShield Wizard page opens. If for some reason you need to stop the installation, click Cancel.

<span id="page-16-0"></span>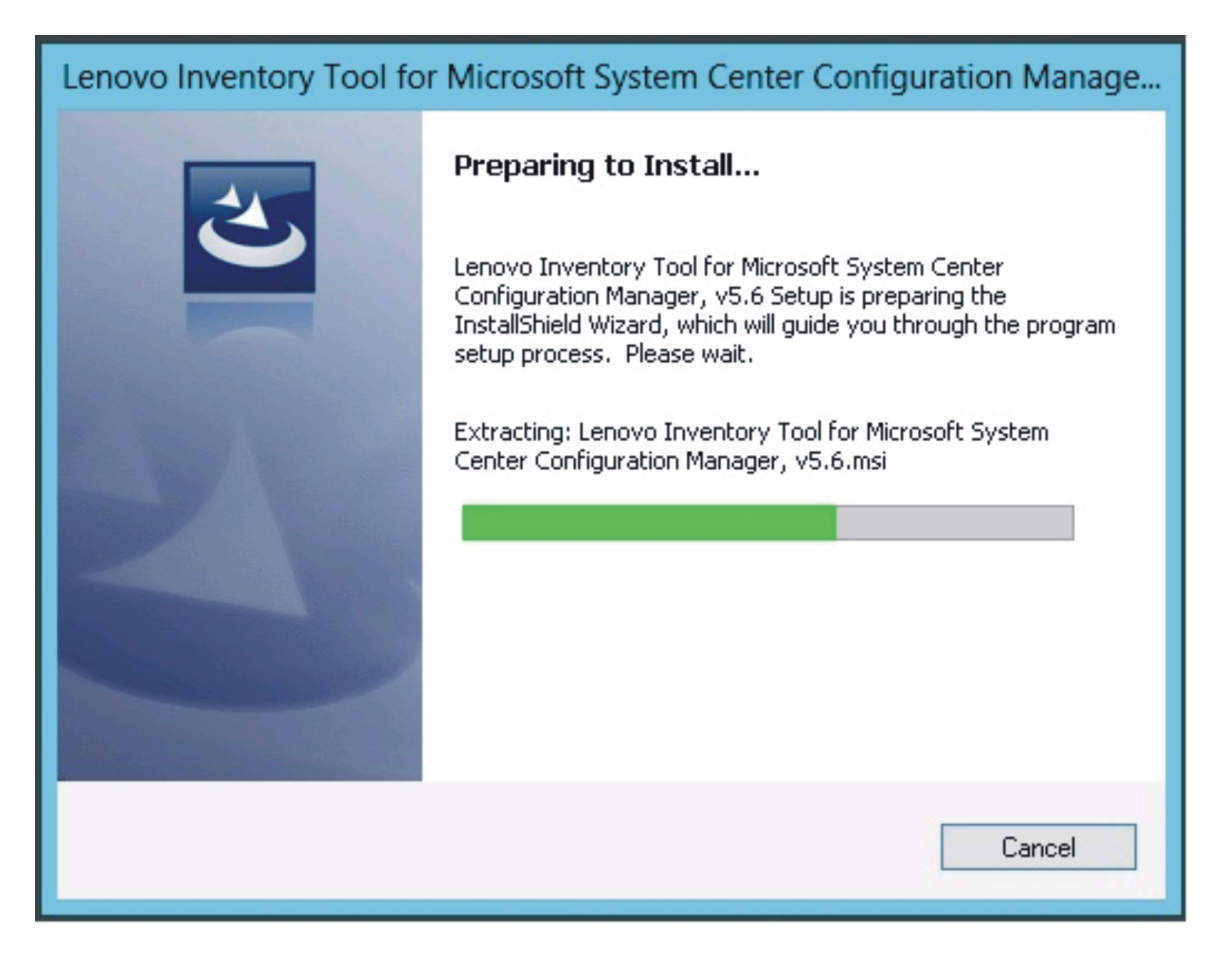

*Figure 1. Preparing to Install* Lenovo Inventory Tool

Note: If Microsoft System Center Configuration Manager 2007 or later is not installed on your system, the following message is displayed. Click OK to stop the program and complete the installation.

<span id="page-16-1"></span>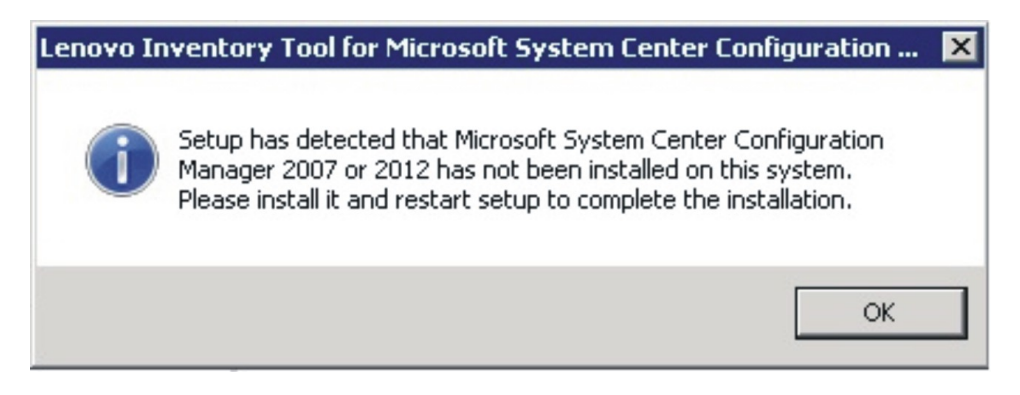

*Figure 2. SCCM 2007 or later not installed message*

Step 4. While the program installs, click **Next** to proceed to the License Agreement page.

<span id="page-17-0"></span>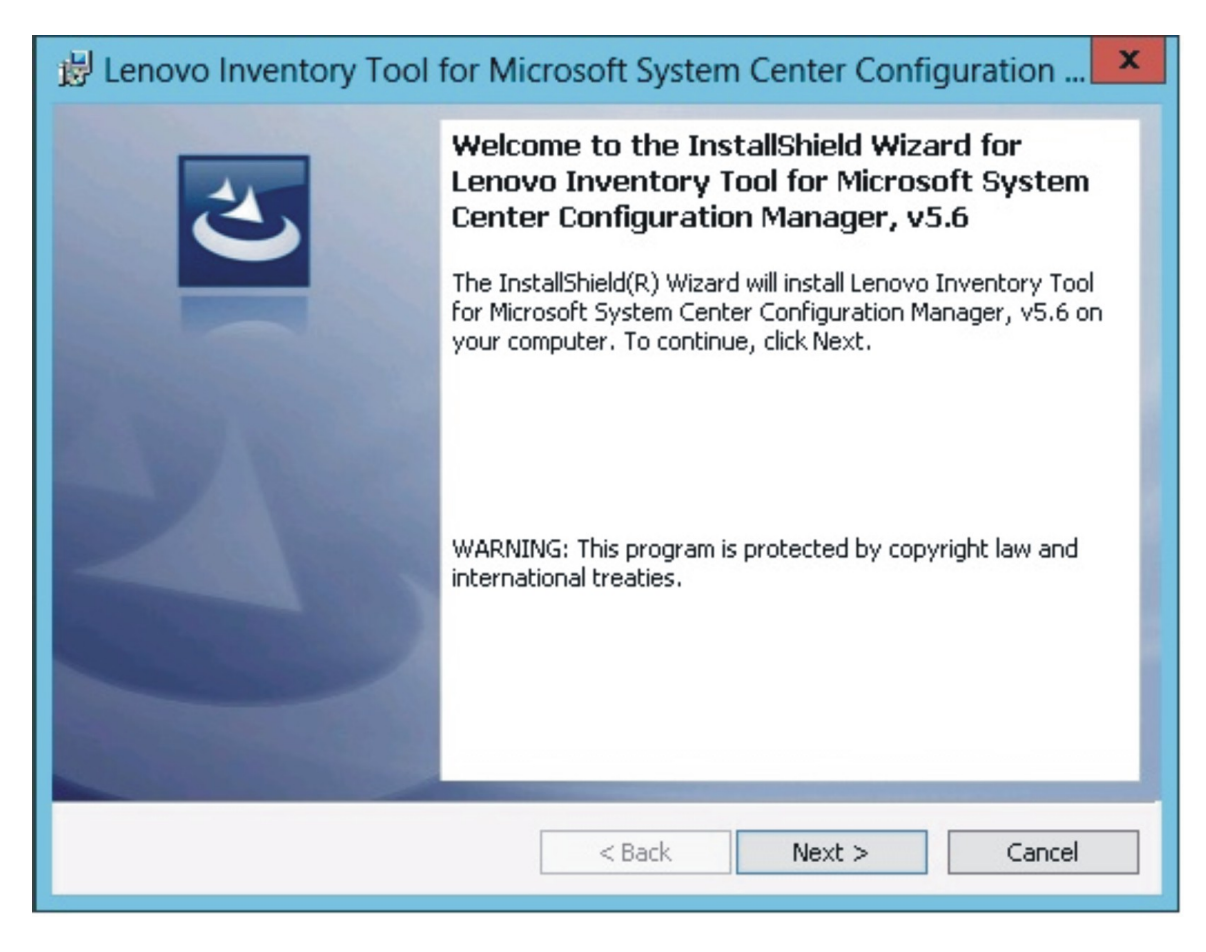

*Figure 3. InstallShield Wizard Welcome page for* Lenovo Inventory Tool

Step 5. Read the license agreement terms, and then select I accept the terms in the license agreement. Click Next.

<span id="page-18-0"></span>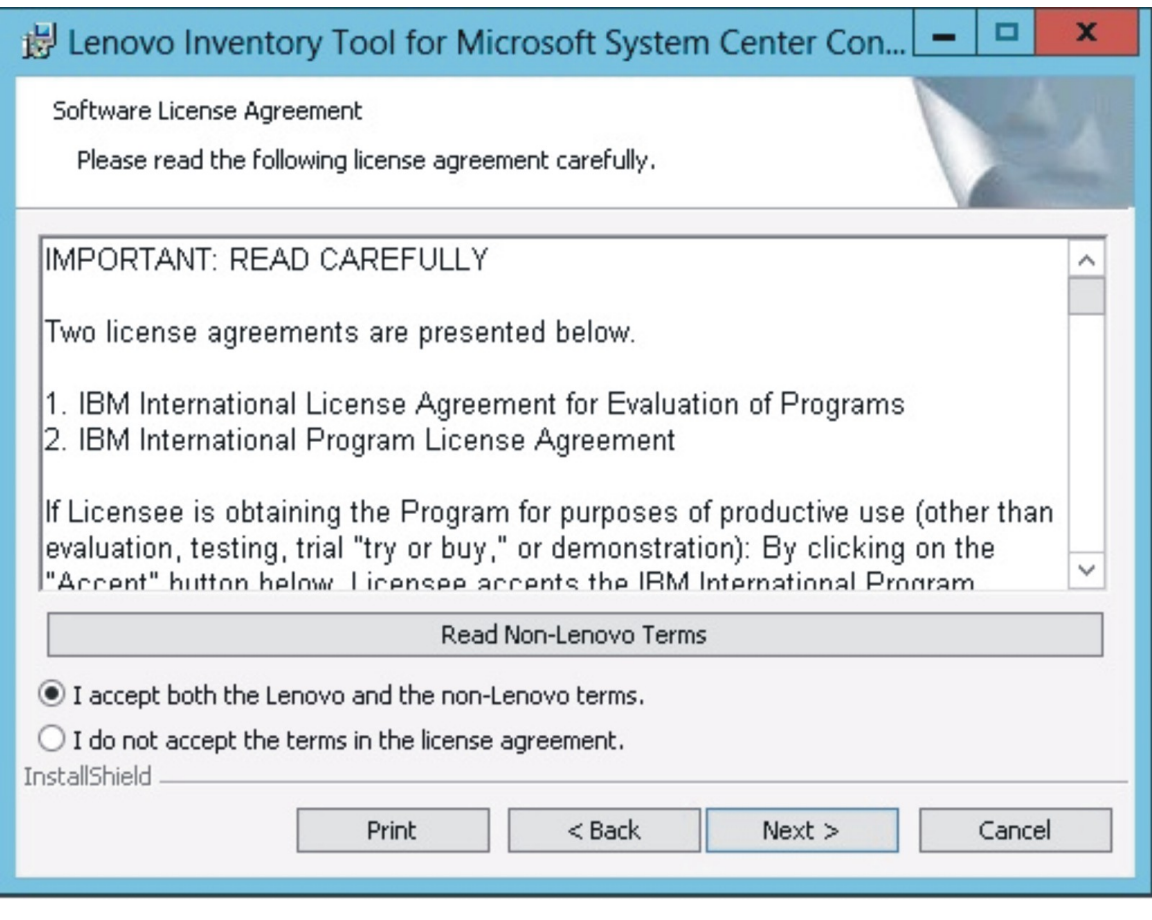

*Figure 4. Software License agreement*

Step 6. On the Destination Folder page, either click Next to accept the default installation directory, or click Change and enter a new location.

<span id="page-19-0"></span>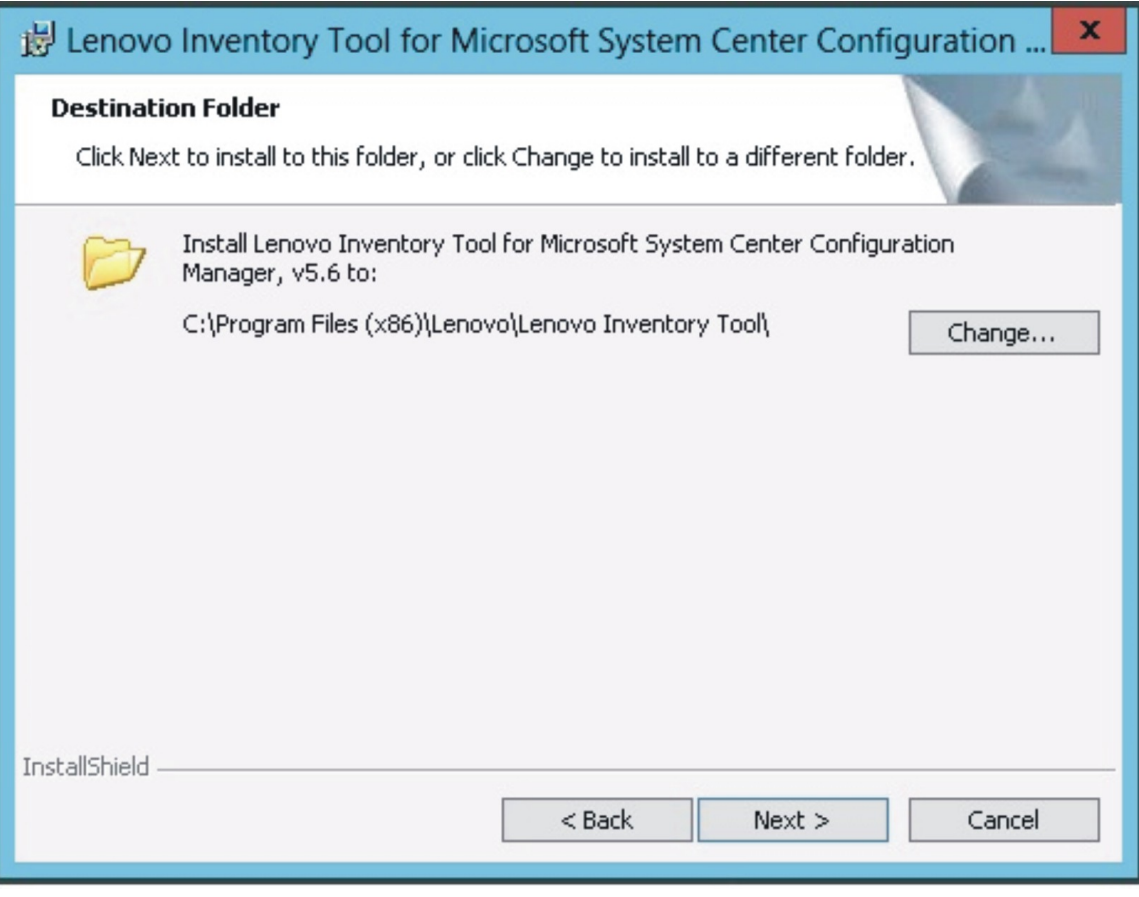

*Figure 5. Destination folder*

Step 7. On the Lenovo Inventory Tool Client Run Cycle page, either click Next to use the default run cycle value, or enter a different run cycle value.

<span id="page-20-0"></span>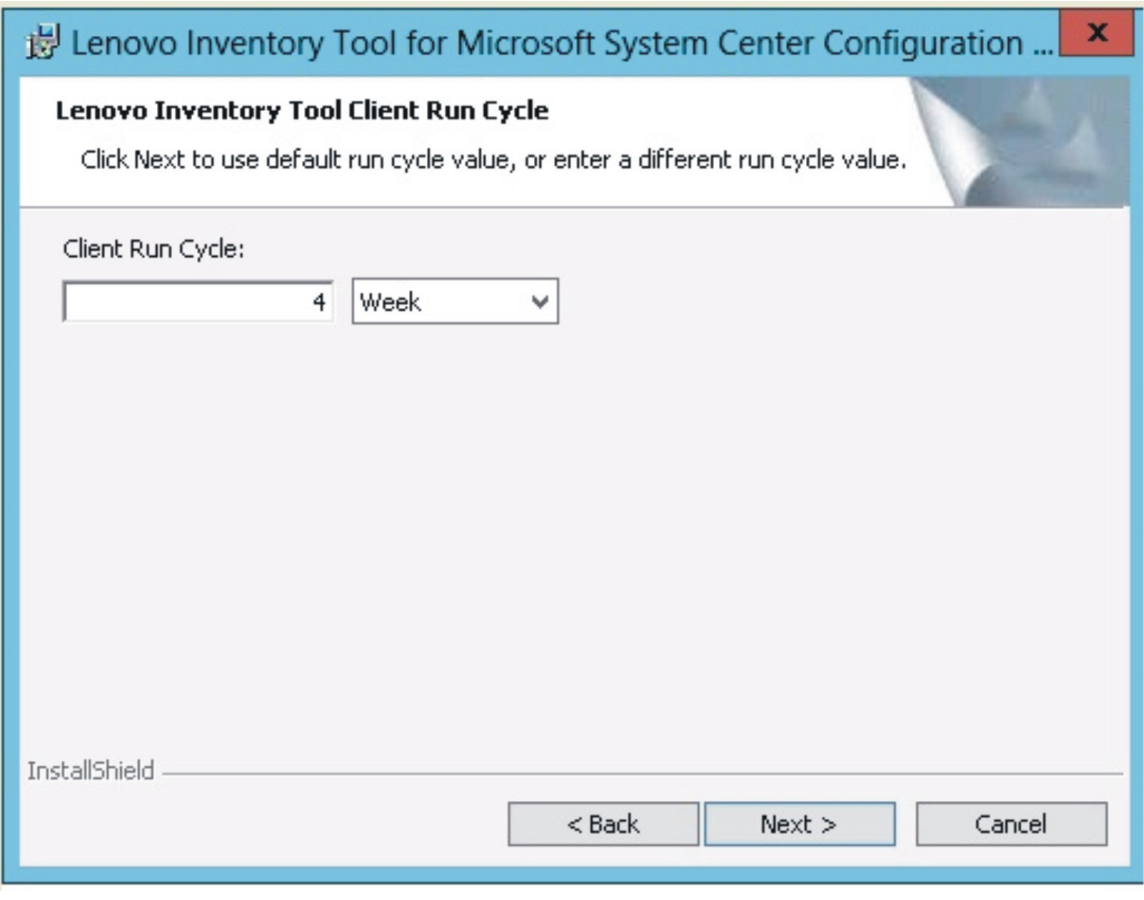

*Figure 6.* Lenovo Inventory Tool *Run Cycle*

Note: The value ranges for the client run cycle are 1 through 65 for Day and 1 through 52 for Week. If you enter a value that is not valid, the installation will not continue.

<span id="page-21-0"></span>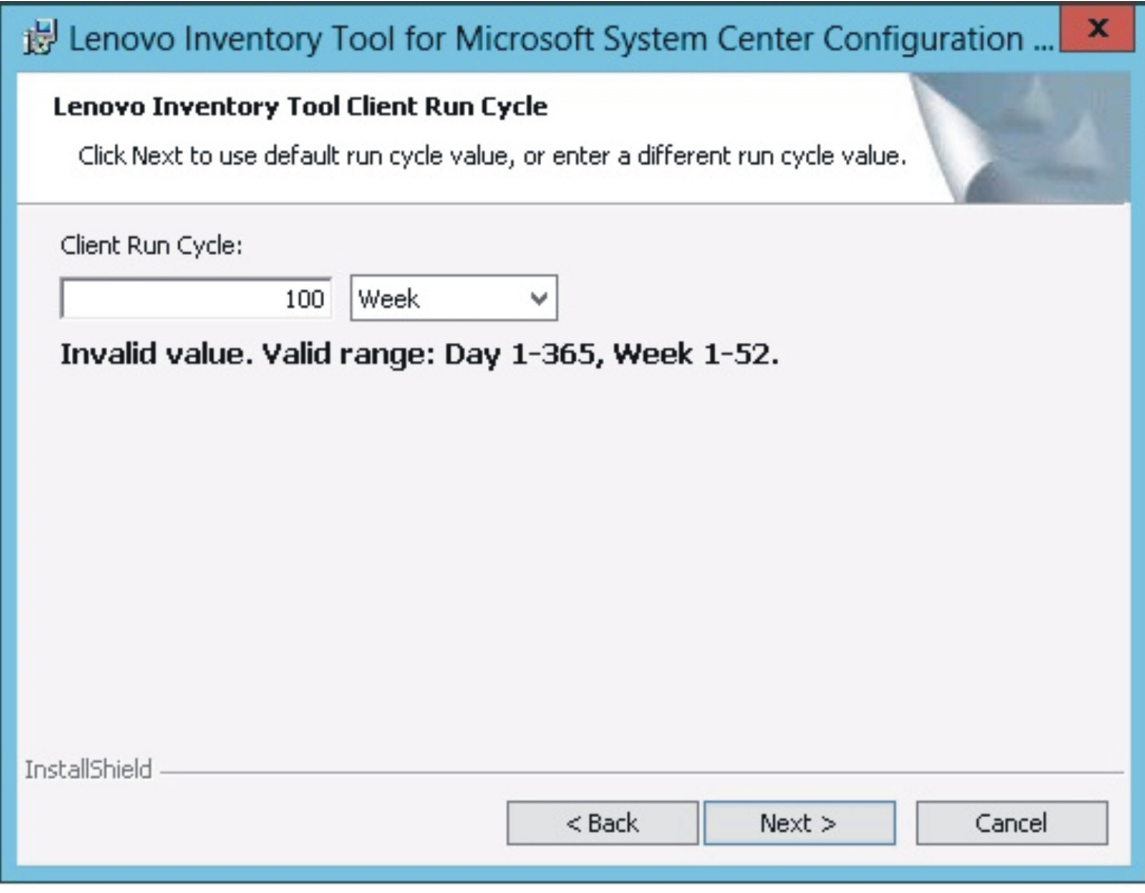

*Figure 7. Example of invalid value for Week*

Step 8. On the Ready to Install the Program page, click Install to begin the installation. If you want to review or change any of your installation settings, either click Back to change them, or click Cancel to exit the wizard.

<span id="page-22-0"></span>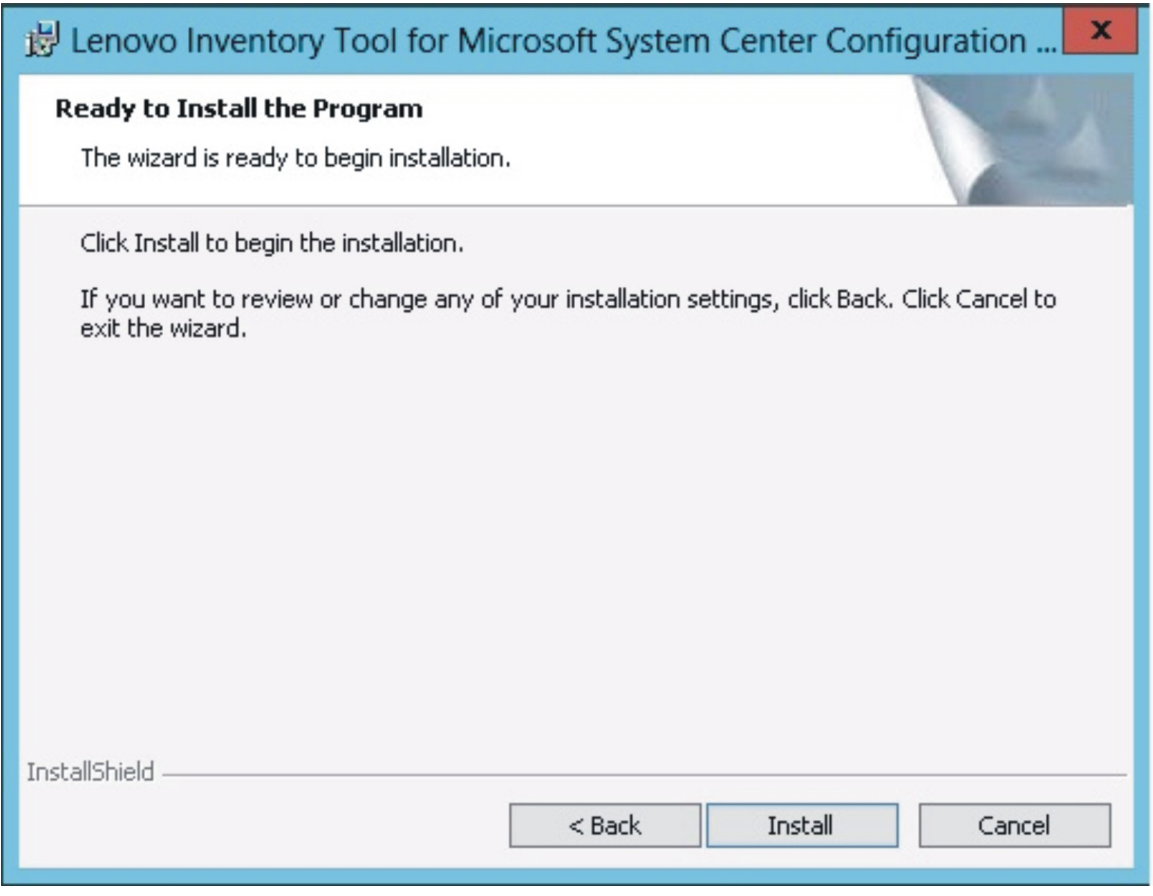

*Figure 8. Ready to install the program page*

<span id="page-23-0"></span>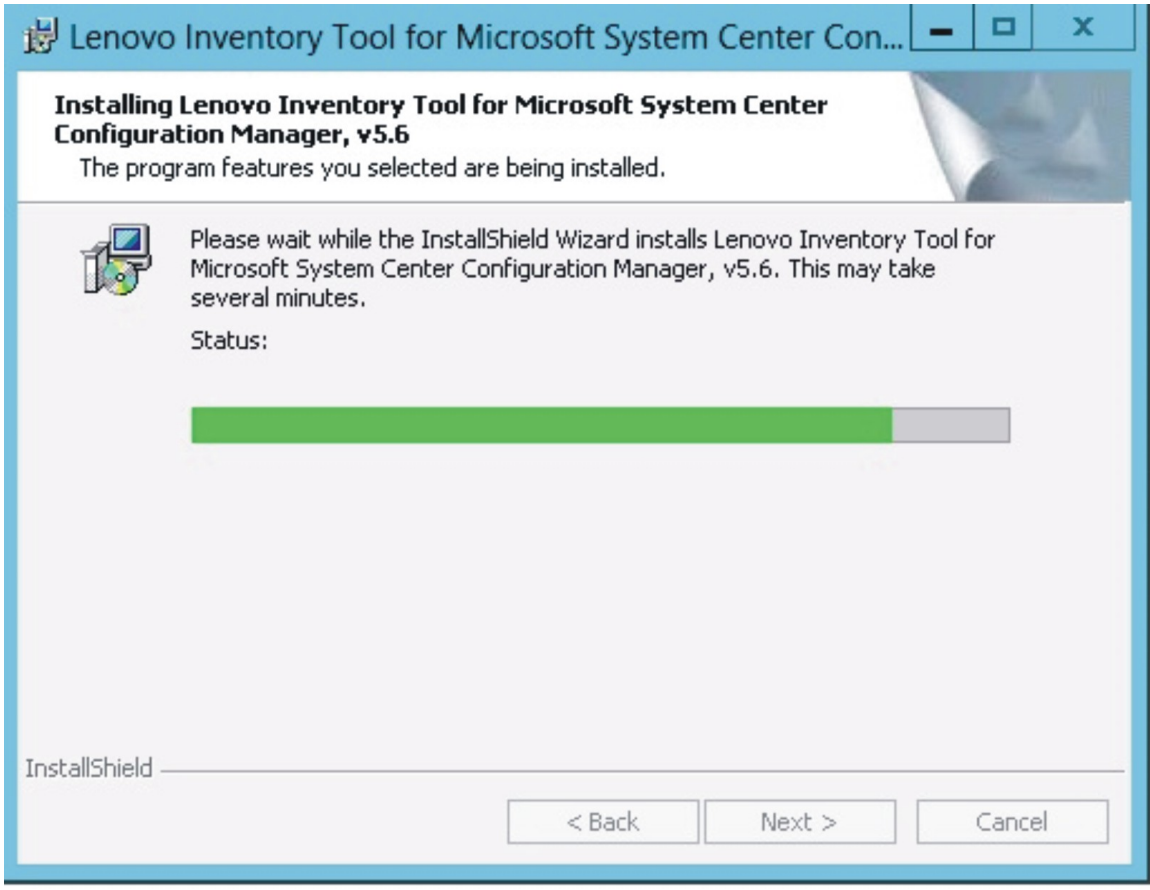

*Figure 9. Installation progress being depicted* 

Step 9. When the installation is complete, the InstallShield Wizard Completed page opens. Click Finish to exit the wizard.

<span id="page-24-1"></span>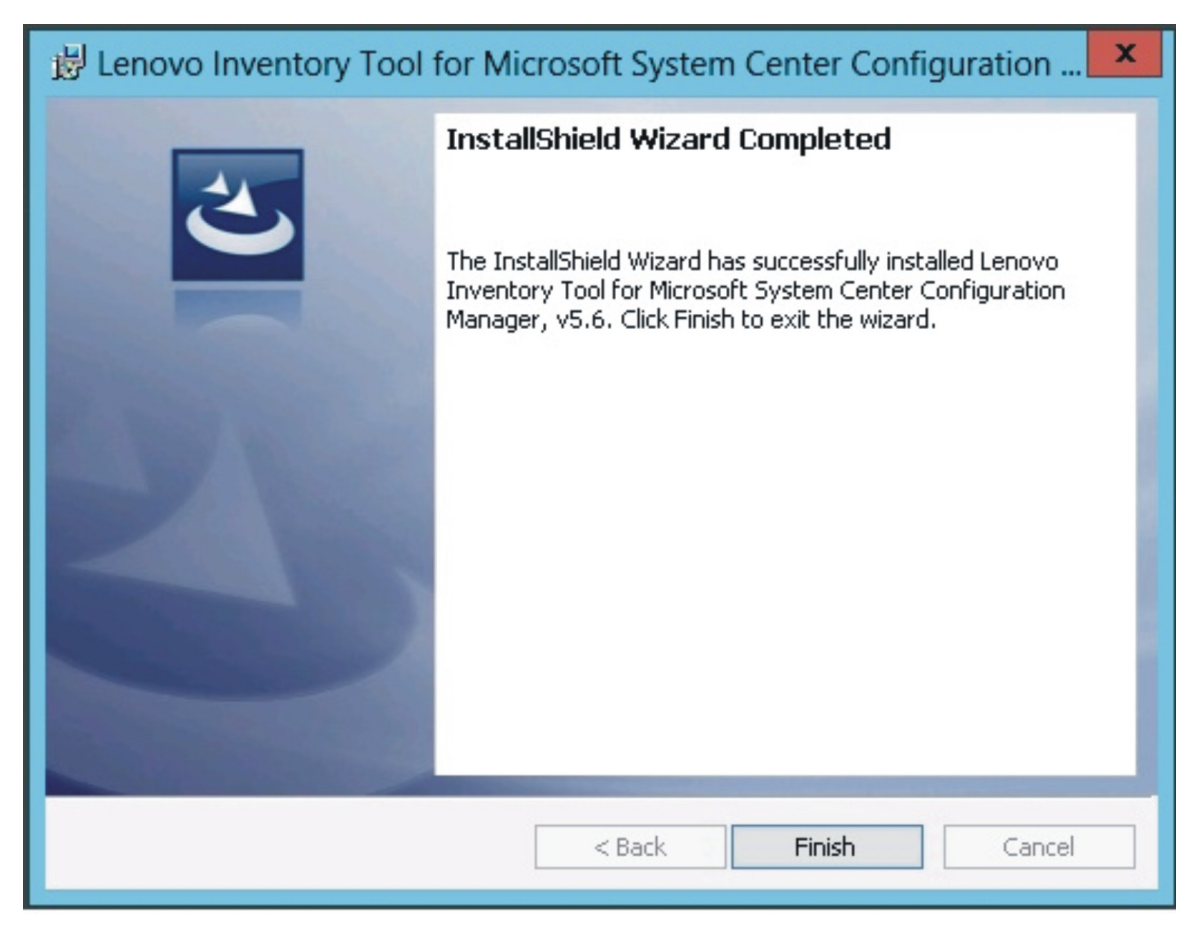

*Figure 10. InstallShield Wizard Completed*

## <span id="page-24-0"></span>Uninstalling Lenovo Inventory Tool

There are four methods for uninstalling Lenovo Inventory Tool for Microsoft System Center Configuration Manager.

To uninstall Lenovo Inventory Tool use one of the following methods.

- Uninstall by using Add or Remove Programs. For the Windows Server 2008 operating system, you can use Programs and features to uninstall.
- Select the Remove option for Lenovo Inventory Tool for Microsoft System Center Configuration Manager Installer (.exe file).
- Select the Remove option using Lenovo Integrated Installer (.exe file).
- Select Uninstall from the Start menu.

## <span id="page-26-0"></span>Chapter 3. Working with Lenovo Inventory Tool and System Center Configuration Manager 2007

The topics in this section describe how Lenovo Inventory Tool and Microsoft System Center Configuration Manager 2007 work together.

### <span id="page-26-1"></span>Deploy the Lenovo Inventory Tool client package from the Microsoft System Center Configuration Manager server to theMicrosoft System Center Configuration Manager client

This topic describes how to deploy an Lenovo Inventory Tool Client package from theSCCM server to theSCCM client.

The Lenovo Inventory Tool Client package contains the file Lenovo Inventory Tool Client Setup.msi, which is used to install Lenovo Inventory Tool Client to the target machine.

- Step 1. Open the SCCM console.
- Step 2. Expand Software Distribution  $\rightarrow$  Packages  $\rightarrow$  Lenovo Inventory Tool Client and then right-click Lenovo Inventory Tool Client.

<span id="page-26-2"></span>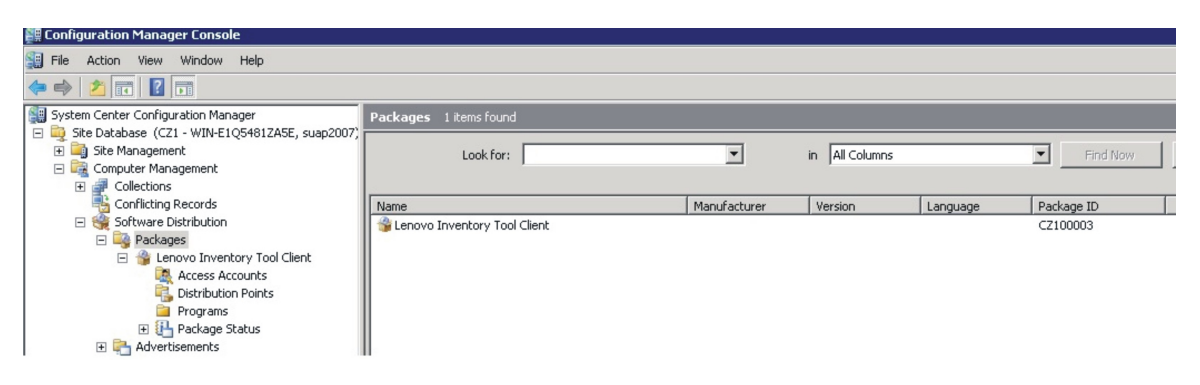

*Figure 11. Lenovo Inventory Tool Client package*

Step 3. Click Distribute, then select Software.

<span id="page-27-0"></span>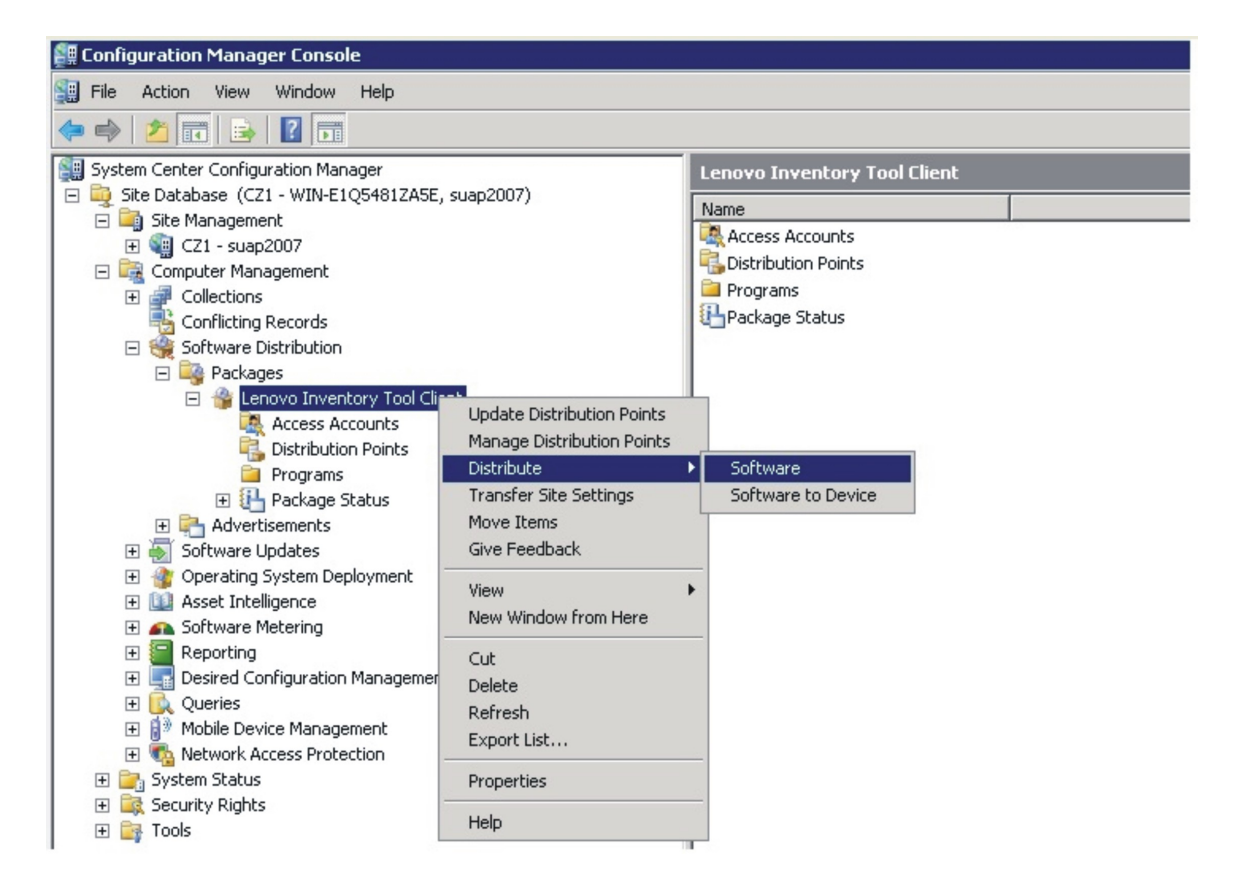

*Figure 12. Distribute* Lenovo Inventory Tool *Client package*

Step 4. On the Welcome page, click **Next** to distribute the software from the package.

<span id="page-28-0"></span>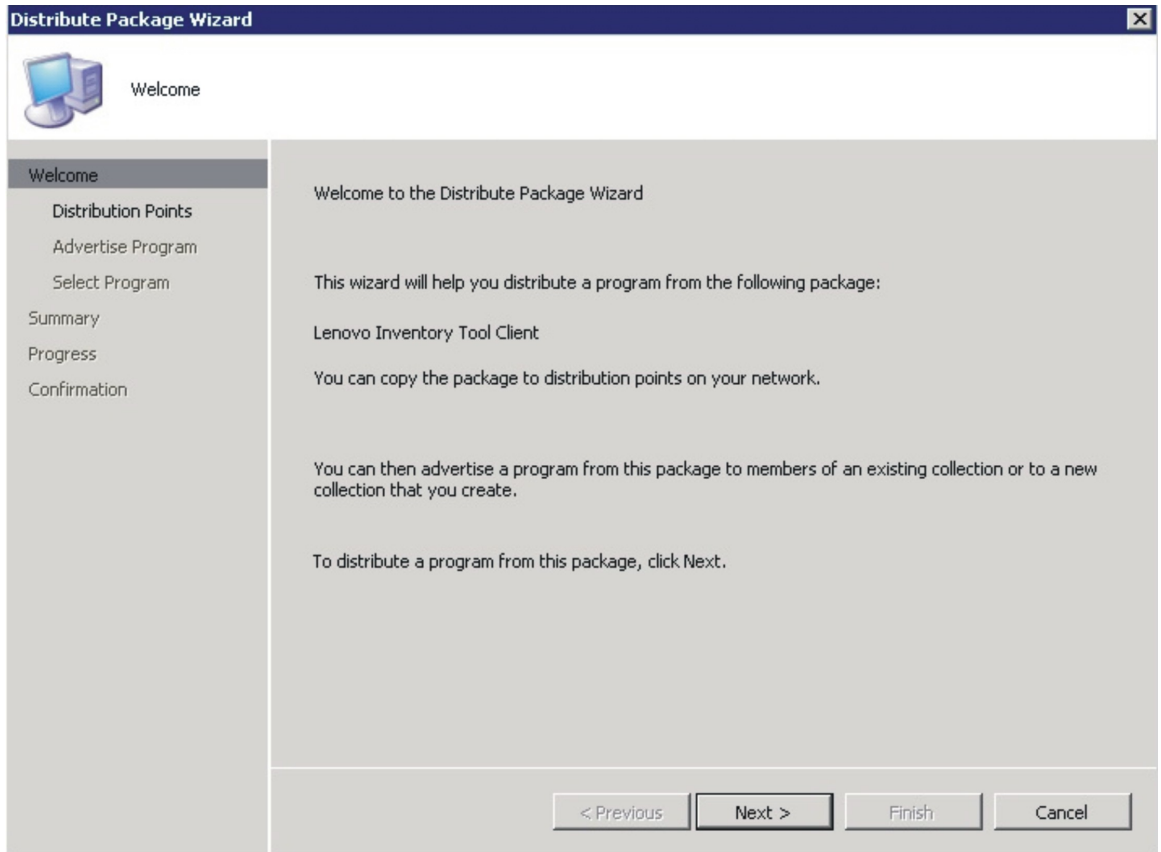

*Figure 13. Distribute Package Wizard welcome page*

Step 5. On the Distribution Points page, select the distribution points where the client accesses this package, and then click Next.

<span id="page-29-0"></span>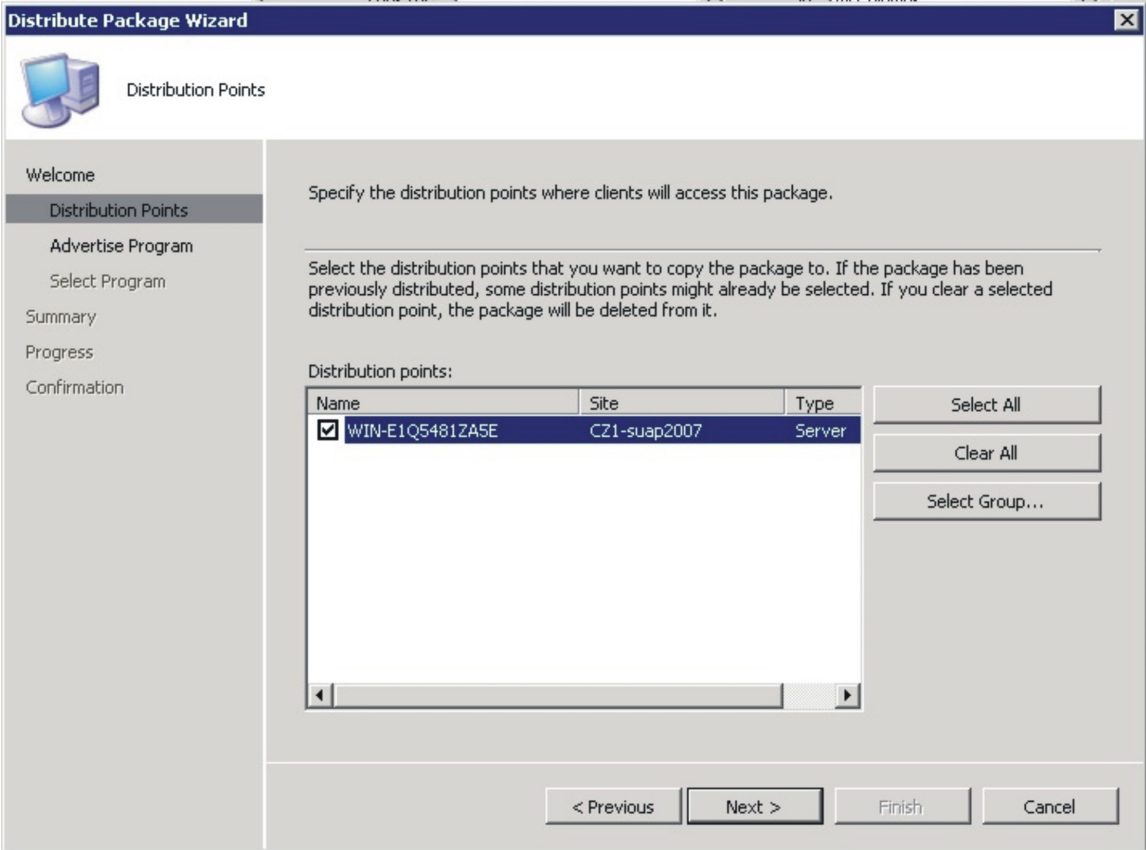

*Figure 14. Distribution Points page*

Step 6. On the Advertise Program page, specify whether to advertise a program from this package to client resources. Select Yes and click Next.

<span id="page-30-0"></span>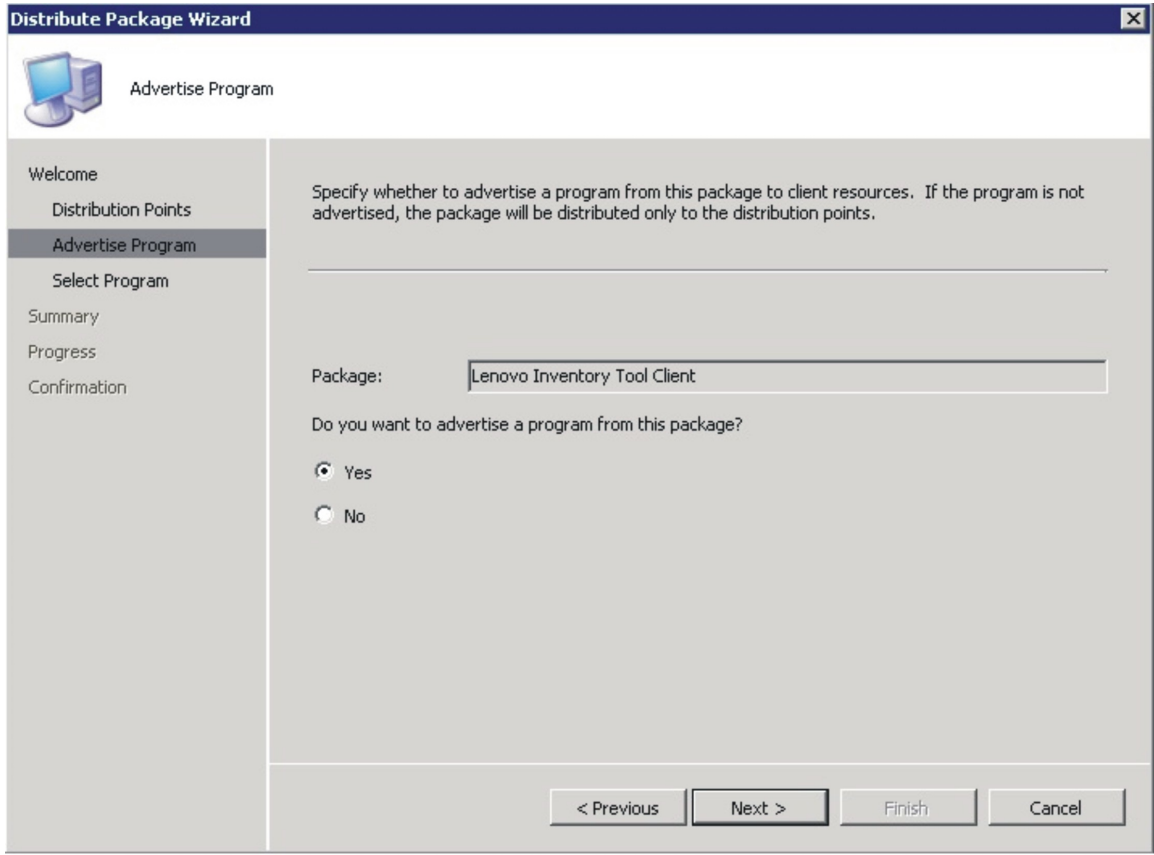

*Figure 15. Advertise Program page*

Step 7. On the Select Program page, select the program to advertise to members of a collection, and then click Next.

<span id="page-31-0"></span>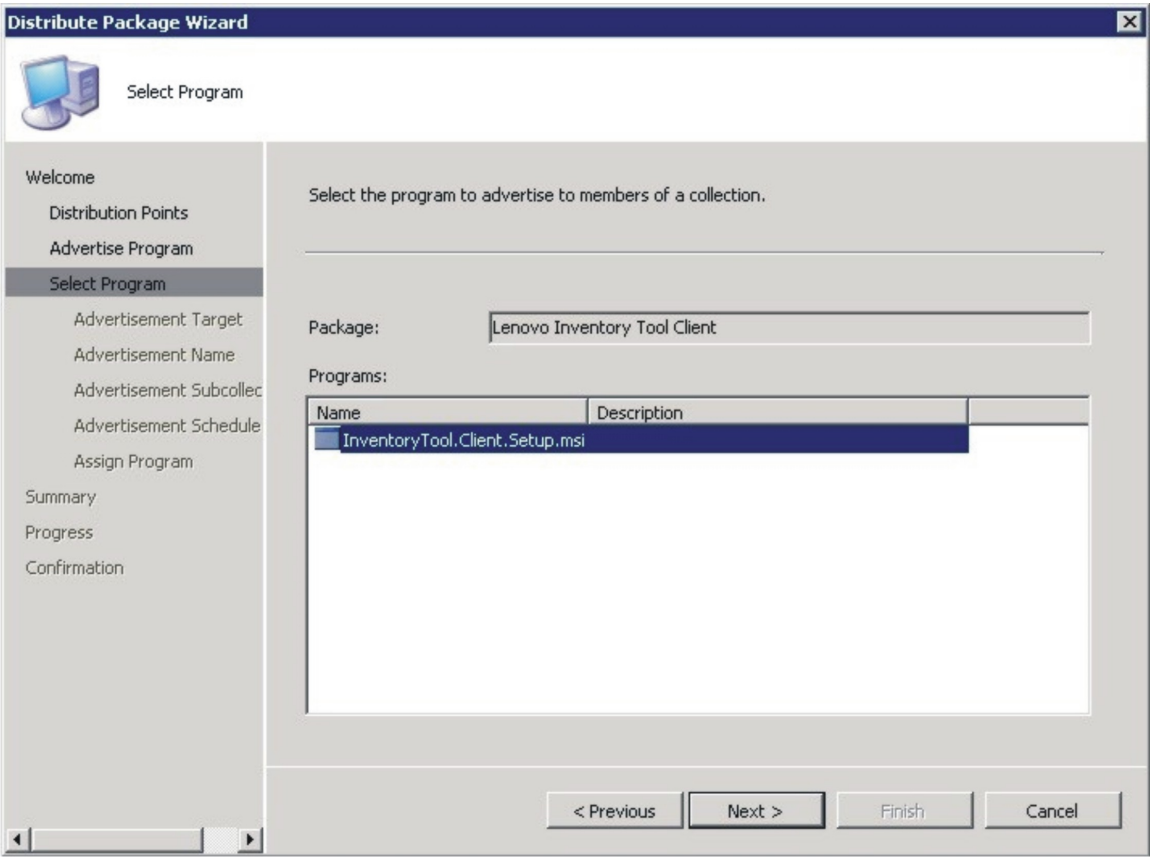

*Figure 16. Select Program page*

Step 8. On the Advertisement Target page, select the existing collection that you want to advertise, and then click Next.

<span id="page-32-0"></span>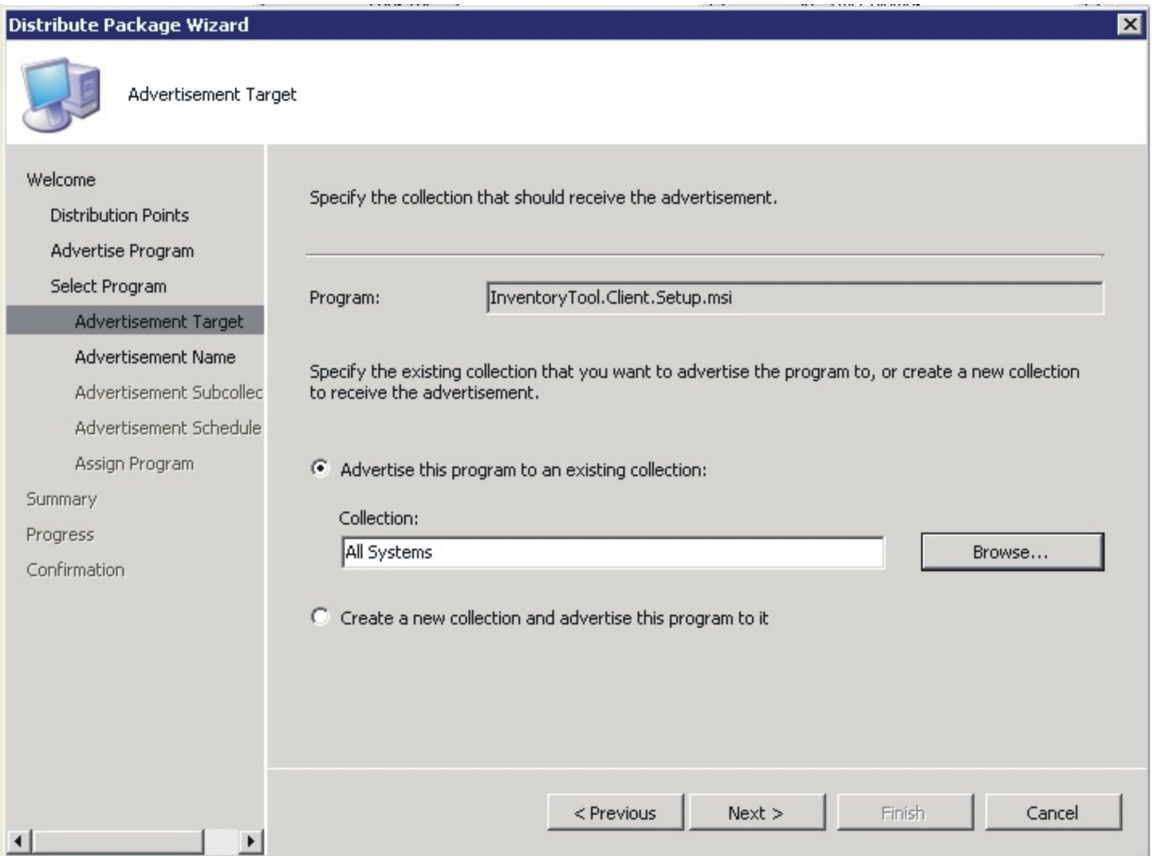

*Figure 17. Advertisement Target page*

Step 9. On the Advertisement Name page, choose whether to modify the following information, and when you are finished, click Next.

#### Name

Enter a different name if you do not want to use the default name that is provided.

#### Comment

Enter a detailed description that will help you to identify the advertisement.

<span id="page-33-0"></span>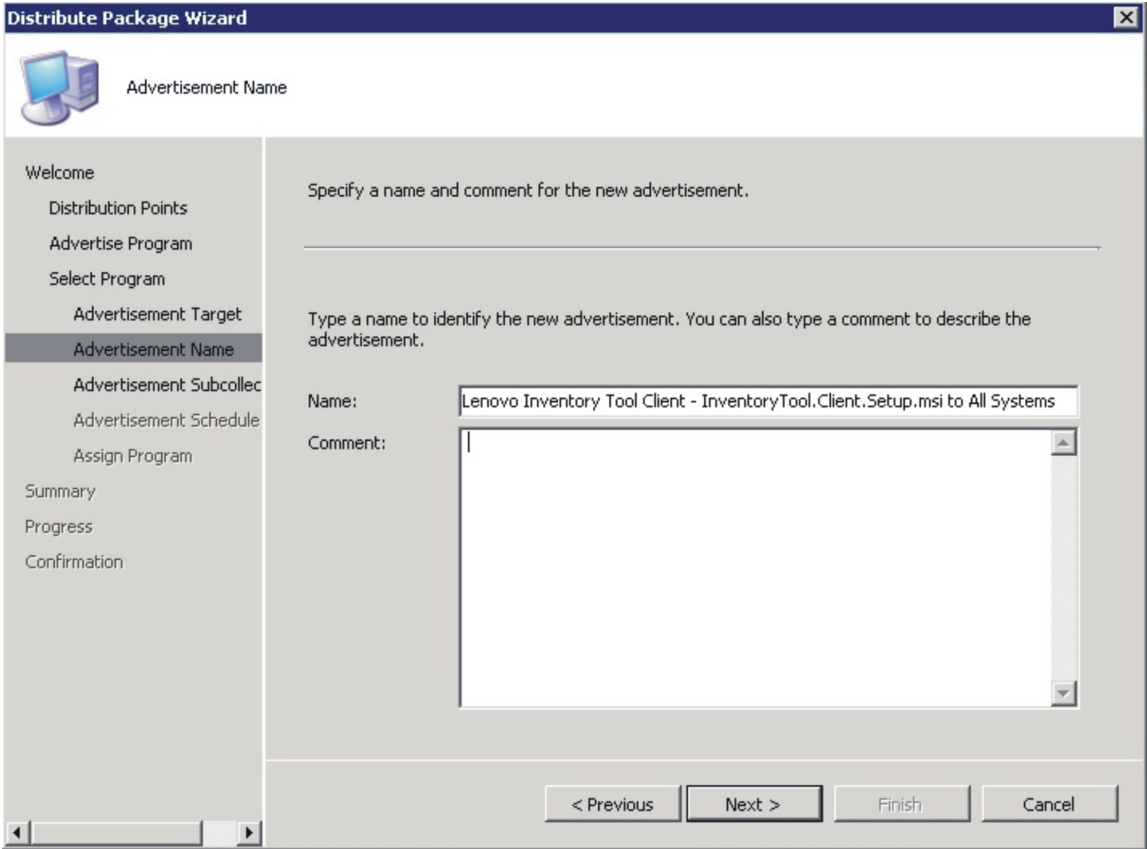

*Figure 18. Advertisement Name page*

Step 10. On the Advertisement Subcollection page, select whether the advertisement should be made available to the members of the collection only or to the members of the collection and its subcollections.

<span id="page-34-0"></span>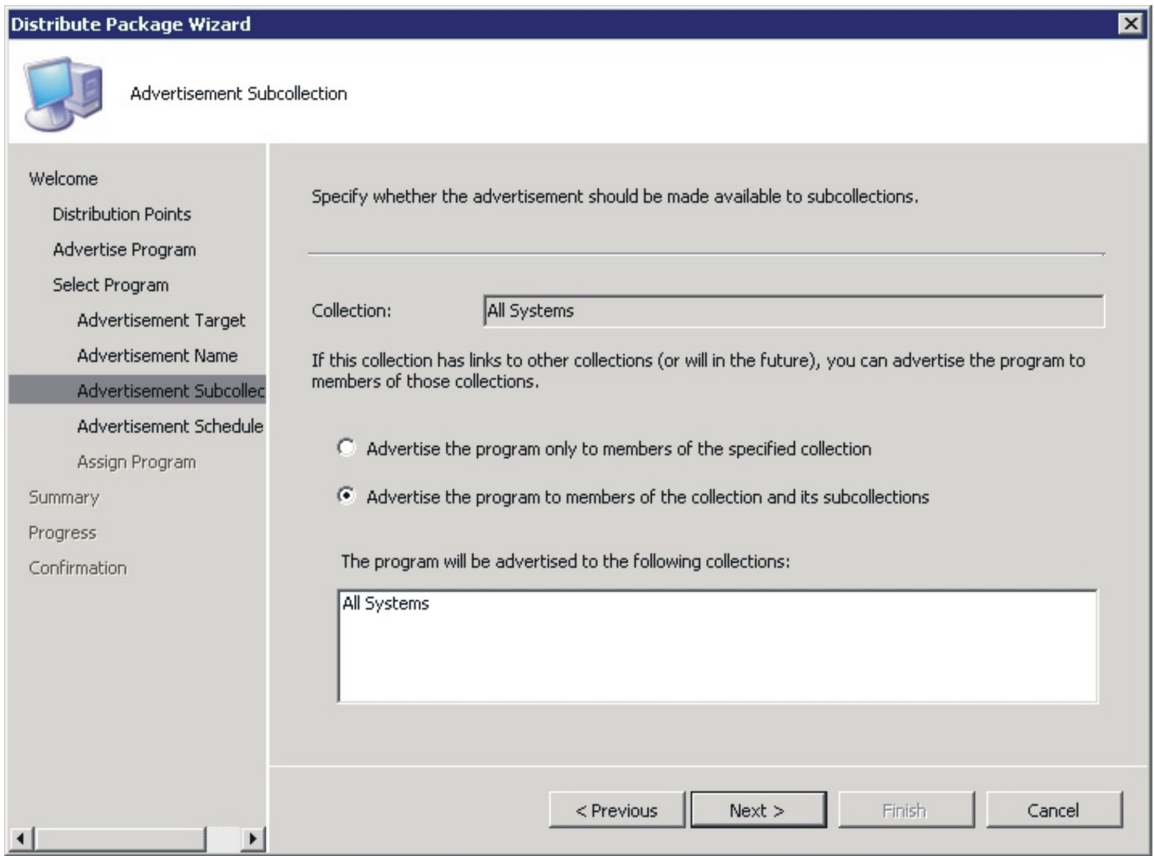

*Figure 19. Advertisement Subcollection page*

- Step 11. On the Advertisement Schedule page, either select or modify the following options, and click Next.
	- Select a date and time for the software to be advertised.
		- Select whether this advertisement should expire.
		- Select whether the client can download content from an unprotected distribution point and run locally.

<span id="page-35-0"></span>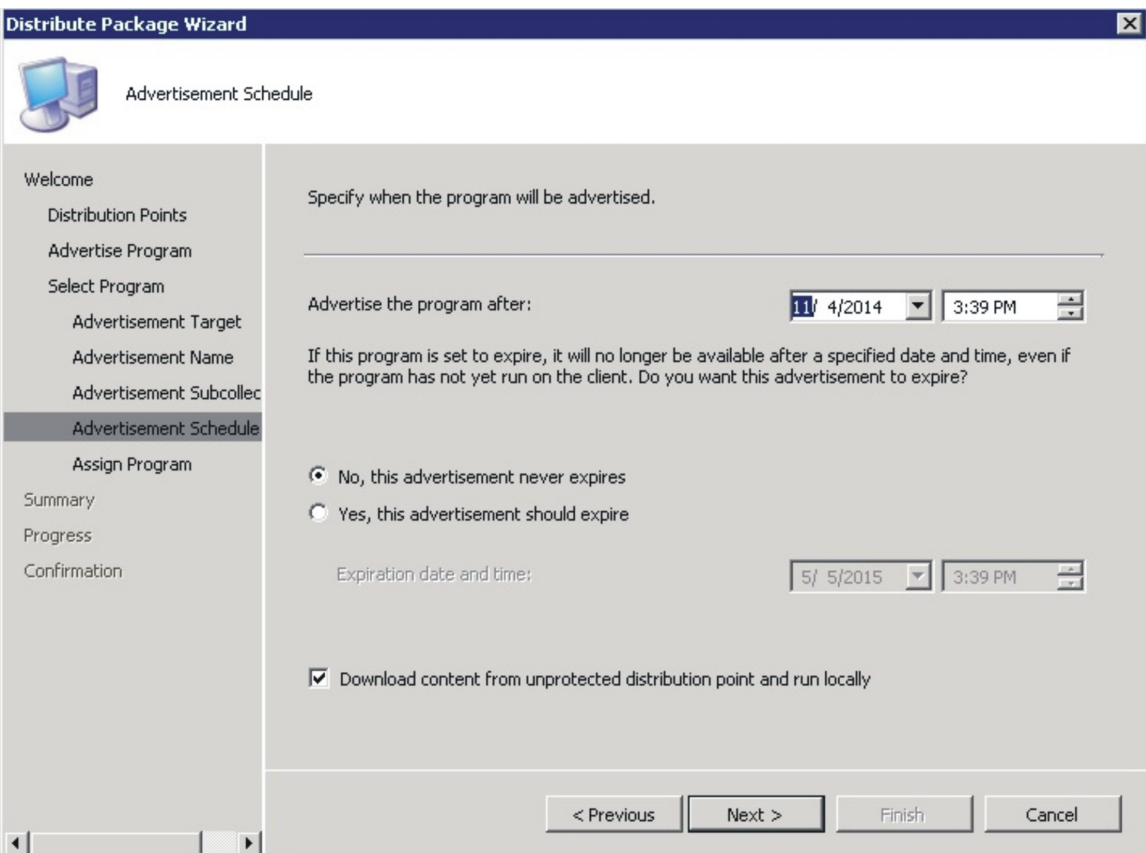

*Figure 20. Advertisement Schedule page*

Step 12. On the Assign Program page, make the following selections and click Next.

- Select whether to assign the program.
- Enable wake on LAN if it is urgent.
- Select whether to ignore maintenance windows when running the program.
- Select whether to allow a system restart outside maintenance windows.

<span id="page-36-0"></span>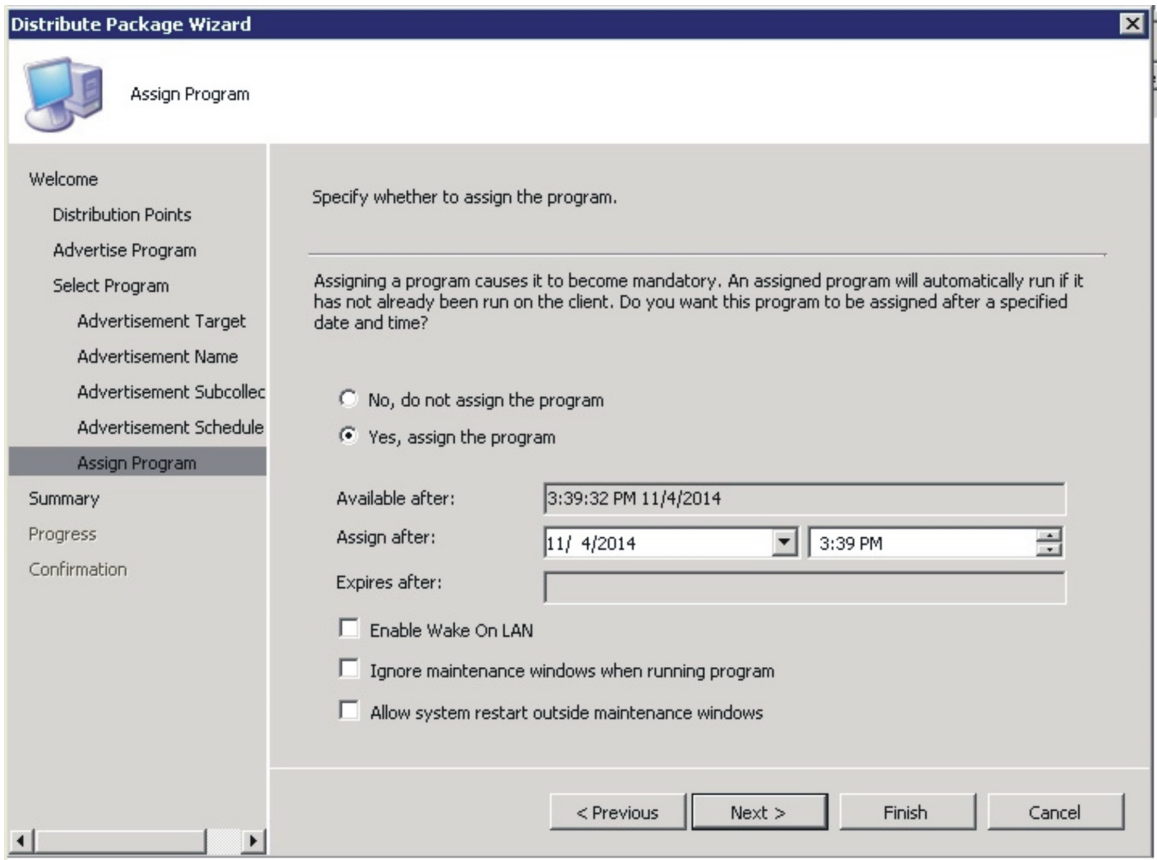

*Figure 21. Assign Program page*

Step 13. On the Wizard Completed page, you can review the options that have been selected, then click Close to finish the distribution.

<span id="page-37-1"></span>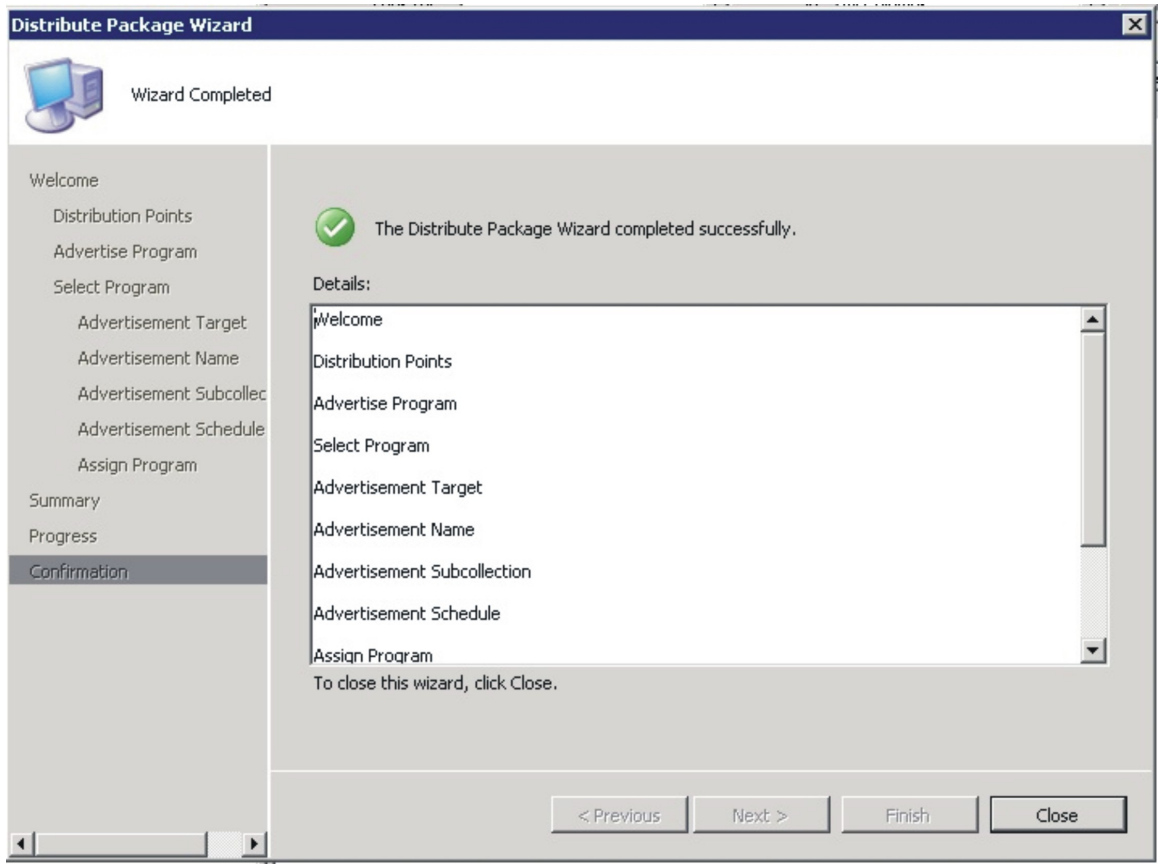

*Figure 22. Wizard Completed page*

## <span id="page-37-0"></span>Viewing hardware inventory of clients from the Microsoft System Center Configuration Manager server

When Lenovo Inventory Tool Client has been installed on the client, it can be run periodically to retrieve a hardware inventory from the Microsoft System Center Configuration Manager server.

The following procedure describes how to look for hardware inventory of clients from the SCCM server,

- Step 1. Open the SCCM console.
- Step 2. Expand Computer Management → Collections → ALL Systems.

<span id="page-37-2"></span>

| <b>PU Configuration Manager Console</b>                                             |                           |               |                |                  |        |          |          |         |
|-------------------------------------------------------------------------------------|---------------------------|---------------|----------------|------------------|--------|----------|----------|---------|
| 图 File<br>Action View Window Help                                                   |                           |               |                |                  |        |          |          |         |
| $\Leftrightarrow$ $\blacktriangleright$ $\blacktriangleright$ $\blacktriangleright$ |                           |               |                |                  |        |          |          |         |
| System Center Configuration Manager                                                 | All Systems 3 items found |               |                |                  |        |          |          |         |
| □ 3te Database (CZ1 - WIN-E1Q5481ZA5E, suap2007)                                    |                           |               |                |                  |        |          |          |         |
| Site Management<br>田                                                                | Look for:                 |               |                | in   All Columns |        |          | Find Now | Clear   |
| Computer Management                                                                 |                           |               |                |                  |        |          |          |         |
| $\Box$ $\blacksquare$ Collections                                                   |                           |               |                |                  |        |          |          |         |
| All Active Directory Security Groups<br>$\overline{+}$                              | Name                      | Resource Type | Domain         | Site Code        | Client | Approved | Assigned | Blocked |
| All Desktops and Servers<br>$\overline{\mathbf{H}}$                                 | WIN-E1Q5481ZA5E           | System        | CHENZHENG2 CZ1 |                  | No     | N/A      | Yes      |         |
| All Systems                                                                         | WINDOWS-D8DRVC1           | System        | CHENZHENG2 CZ1 |                  | No     | N/A      | Yes      |         |
| All User Groups<br>$\blacksquare$                                                   | YILAN032                  | System        | CHENZHENG2 CZ1 |                  | Yes    | Approved | Yes      | No      |
| All Users<br>田                                                                      |                           |               |                |                  |        |          |          |         |

*Figure 23. Select client*

Step 3. Right-click the device on the right panel that you want to inventory. Select Start, and then click Resource Explorer.

<span id="page-38-0"></span>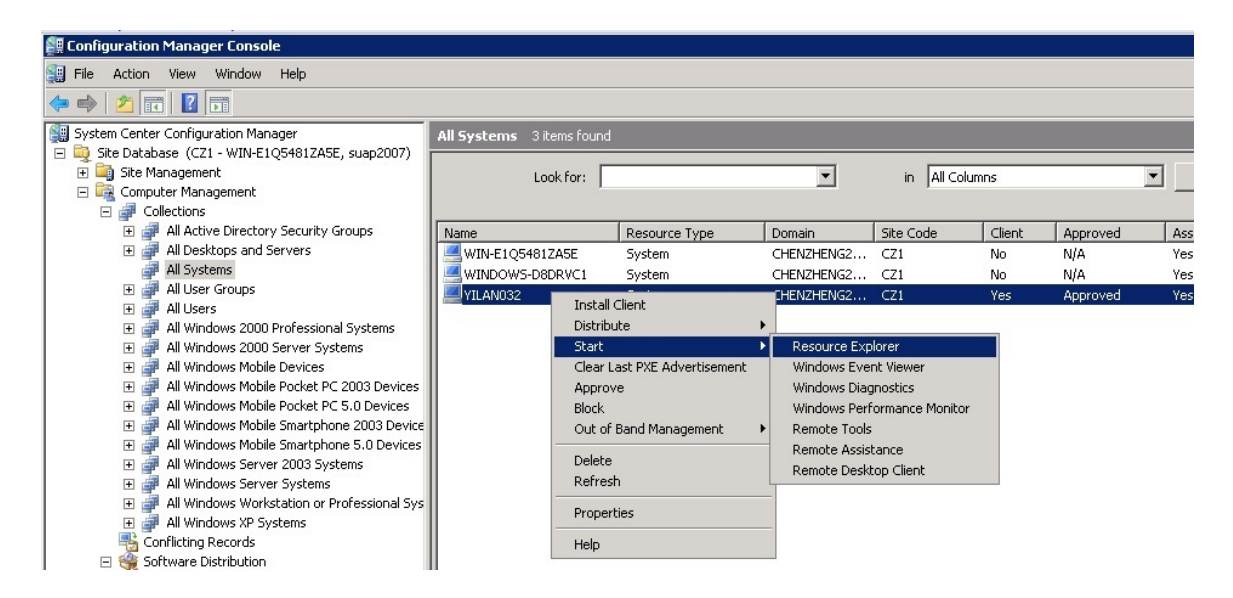

*Figure 24. Start Resource Explorer wizard* 

Step 4. Expand Resource Explorer → Hardware, and then select the resource beginning with Lenovo. The inventory information you requested is shown on the right panel.

<span id="page-38-1"></span>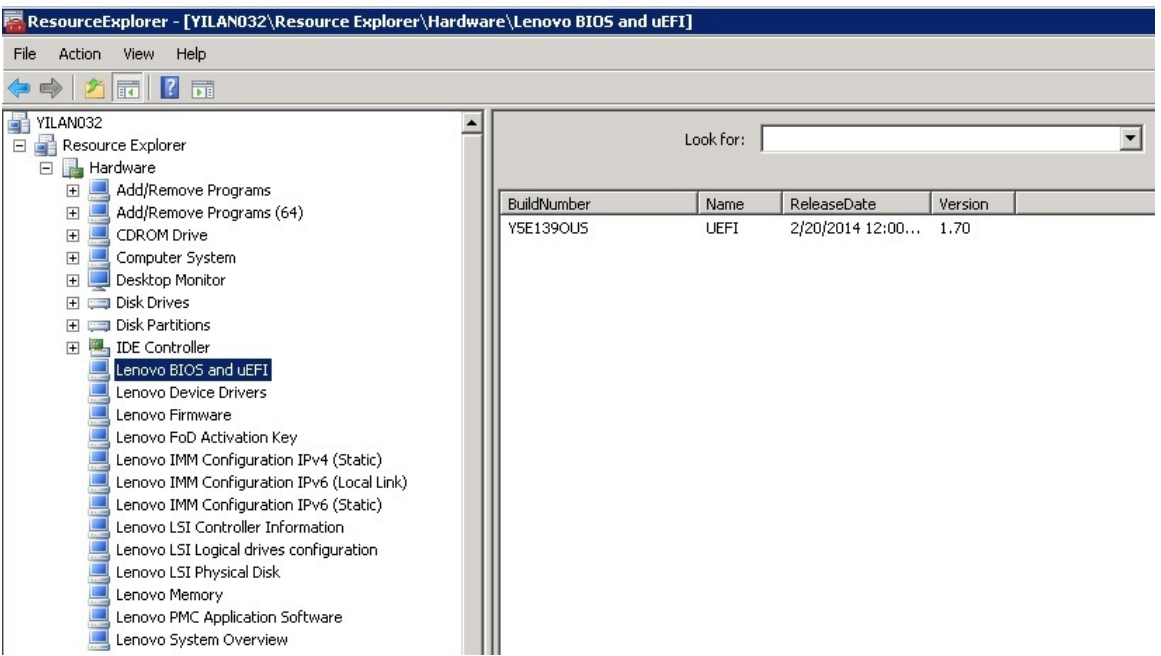

*Figure 25. Look for hardware inventory*

## <span id="page-40-0"></span>Chapter 4. Working with Lenovo Inventory Tool and Microsoft System Center Configuration 2012

The topics in this section describe how Lenovo Inventory Tool and Microsoft System Center Configuration Manager 2012 work together.

## <span id="page-40-1"></span>Deploying the Lenovo Inventory Tool client package from the Microsoft System Center Configuration Manager server to Microsoft System Center Configuration Manager client

The Lenovo Inventory Tool Client package contains the fileLenovo Inventory Tool Client Setup.msi, which is used to install Lenovo Inventory Tool client to the target machine.

The following procedure describes how to deploy an Lenovo Inventory Tool Client package from theSCCM server to the SCCM client.

Step 1. Open the SCCM console.

#### Step 2. Expand Software Library  $\rightarrow$  Overview  $\rightarrow$  Application management  $\rightarrow$  Packages.

<span id="page-40-2"></span>

| Software Library                                           |        | Packages 3 items                        |          |                                |         |          |            |  |  |  |  |
|------------------------------------------------------------|--------|-----------------------------------------|----------|--------------------------------|---------|----------|------------|--|--|--|--|
| 4 Overview                                                 | Search |                                         |          |                                |         |          |            |  |  |  |  |
| Application Management                                     | Icon   | Name                                    | Programs | Manufacturer                   | Version | Language | Package ID |  |  |  |  |
| <b>Applications</b>                                        | ы      | Configuration Manager Client Package    | 0        | Microsoft Corpo                |         |          | 13B00002   |  |  |  |  |
| <b>Packages</b>                                            |        | Lenovo Inventory Tool Client            |          |                                |         |          | 13B00014   |  |  |  |  |
| Approval Requests<br><b>CONTINUES IN THE REAL PROPERTY</b> | ы      | User State Migration Tool for Windows 8 | 0        | Microsoft Corpo 6.2.9200.16384 |         |          | 13B00001   |  |  |  |  |

*Figure 26.* Lenovo Inventory Tool*Client package*

Step 3. On the right panel, right-clickLenovo Inventory Tool Client, and select Deploy.

<span id="page-40-3"></span>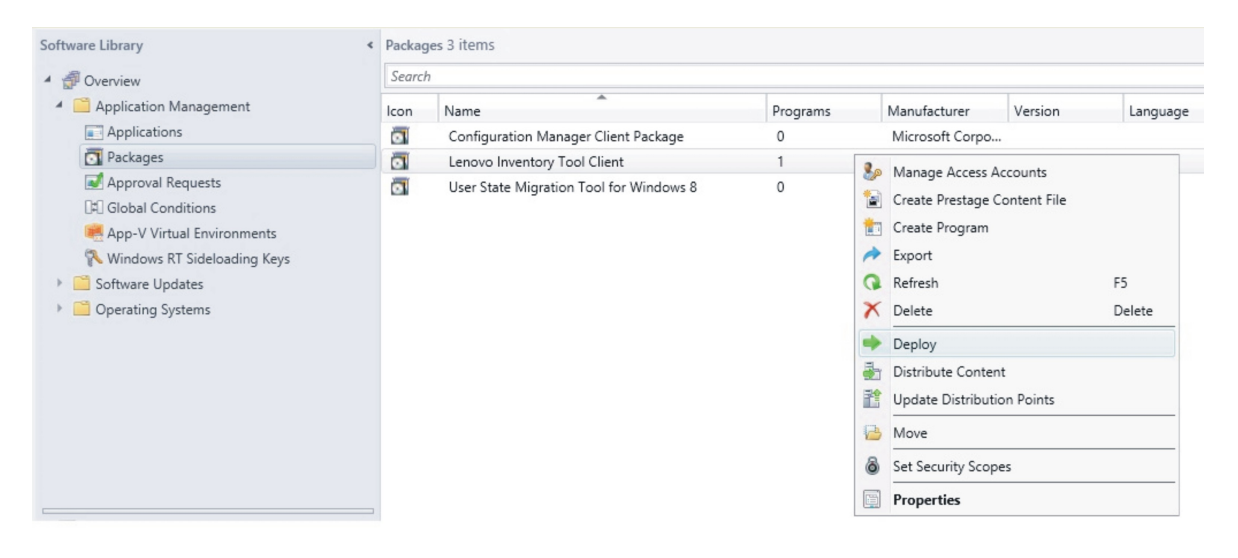

*Figure 27. Deploy* Lenovo Inventory Tool *package*

Step 4. On the General page, enter the following information, and click **Next**.

#### Collection

Click Browse, and select the collection to be deployed.

#### **Comments**

Enter a detailed description that will help you to identify the deployment.

<span id="page-41-0"></span>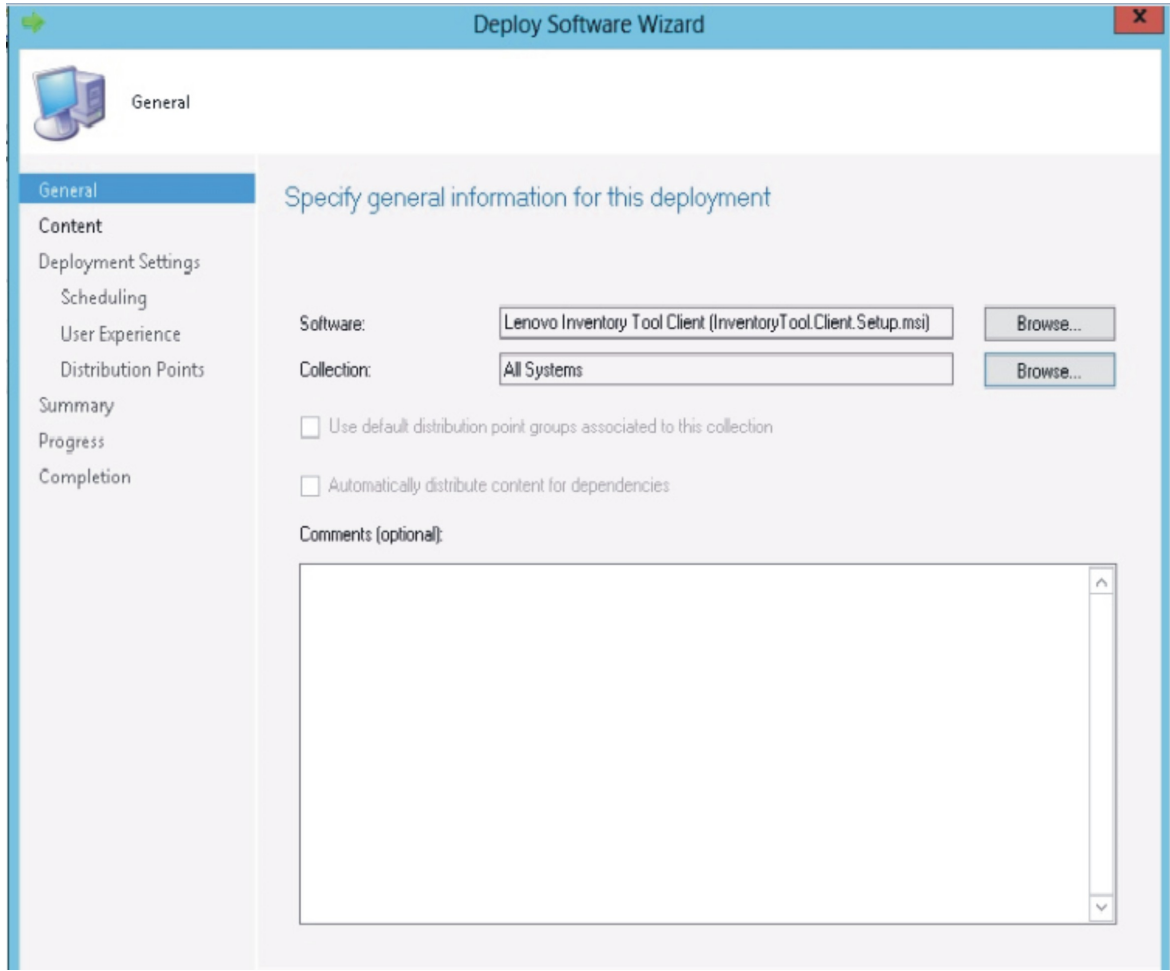

*Figure 28. General page*

Step 5. On the Content page, click Add to add distribution points or distribution point groups, and click Next.

<span id="page-42-0"></span>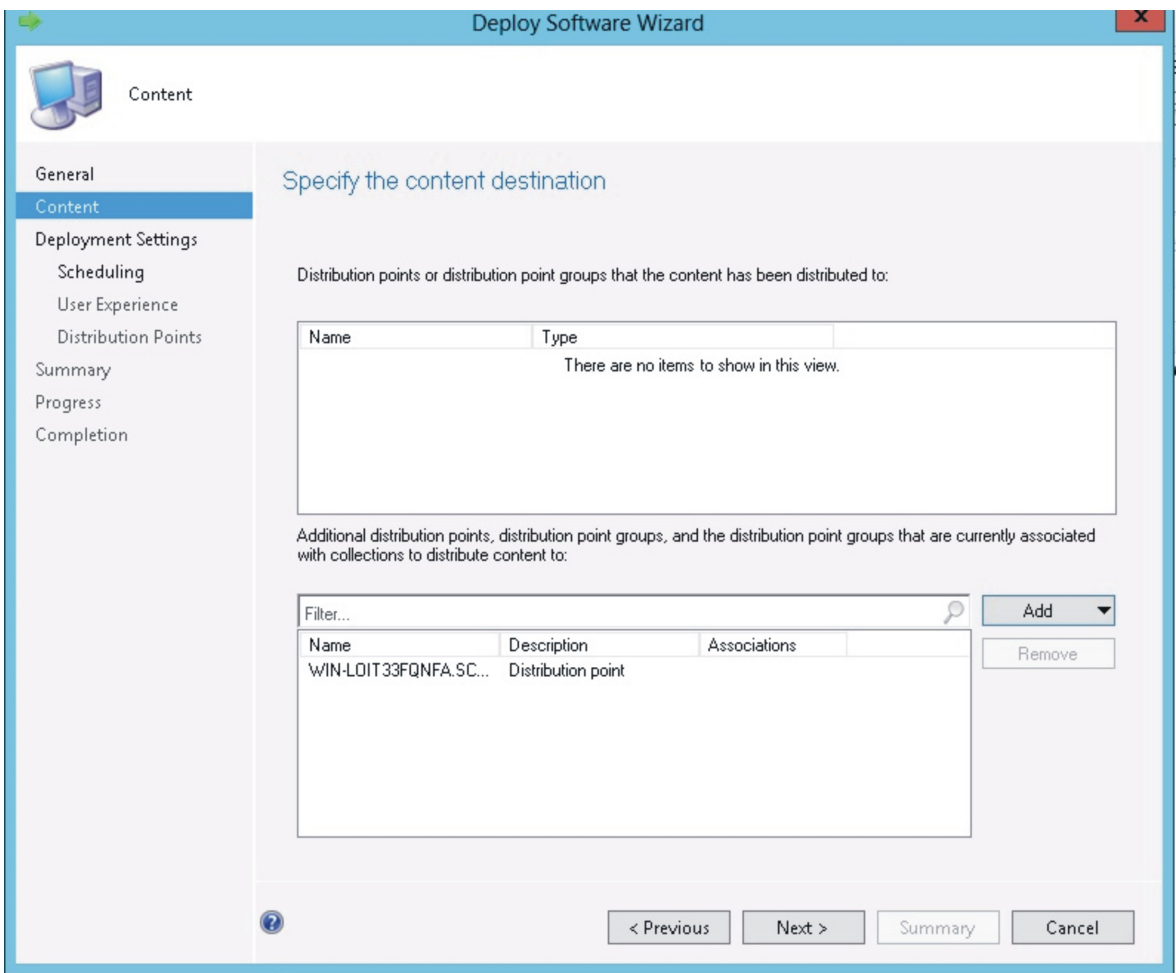

*Figure 29. Content page*

Step 6. On the Deployment Settings page, specify the settings that control how the software is deployed, and click Next.

<span id="page-43-0"></span>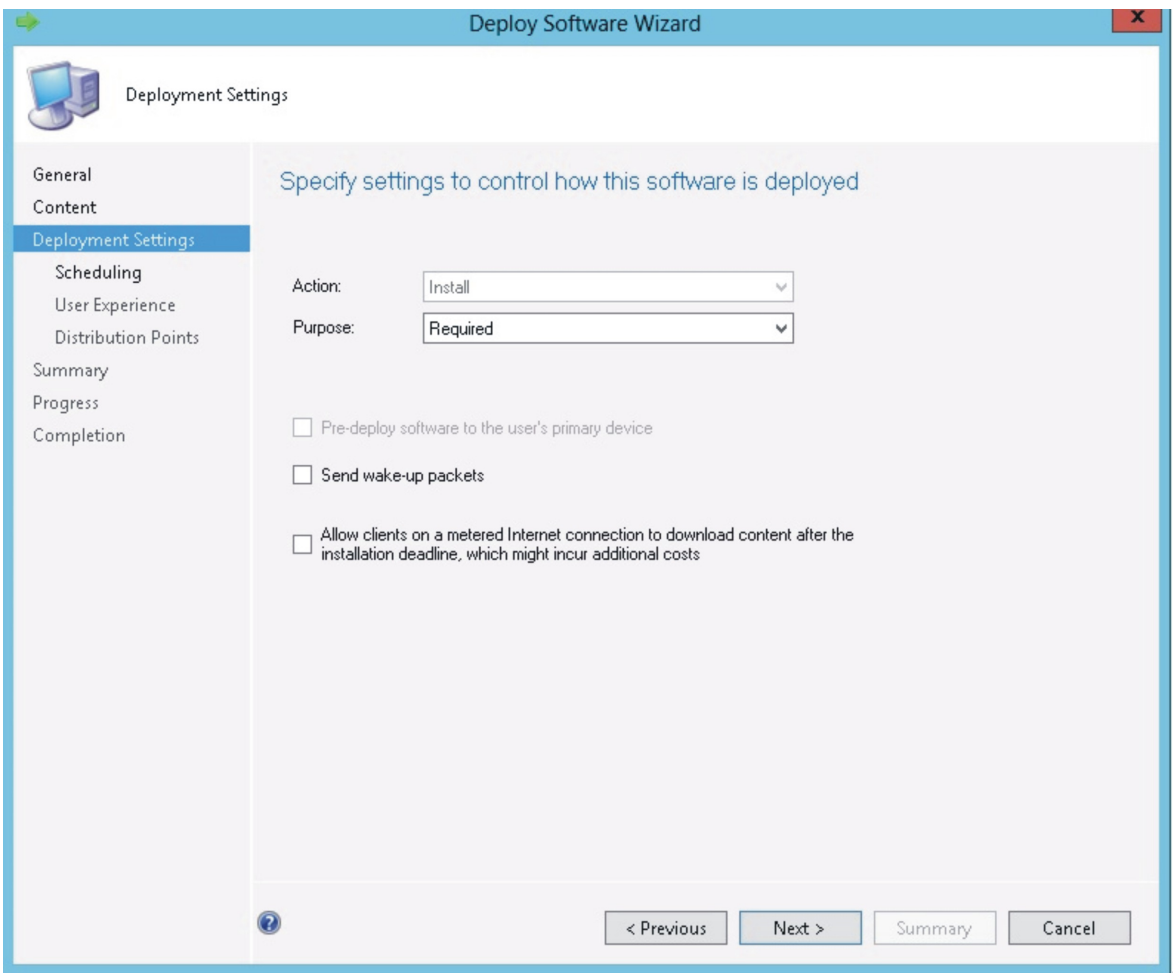

*Figure 30. Deployment Settings page*

Step 7. On the Scheduling page, configure the deployment and assignment schedule if necessary. Select As soon as possible if you want to deploy the inventory tool client immediately.

<span id="page-44-0"></span>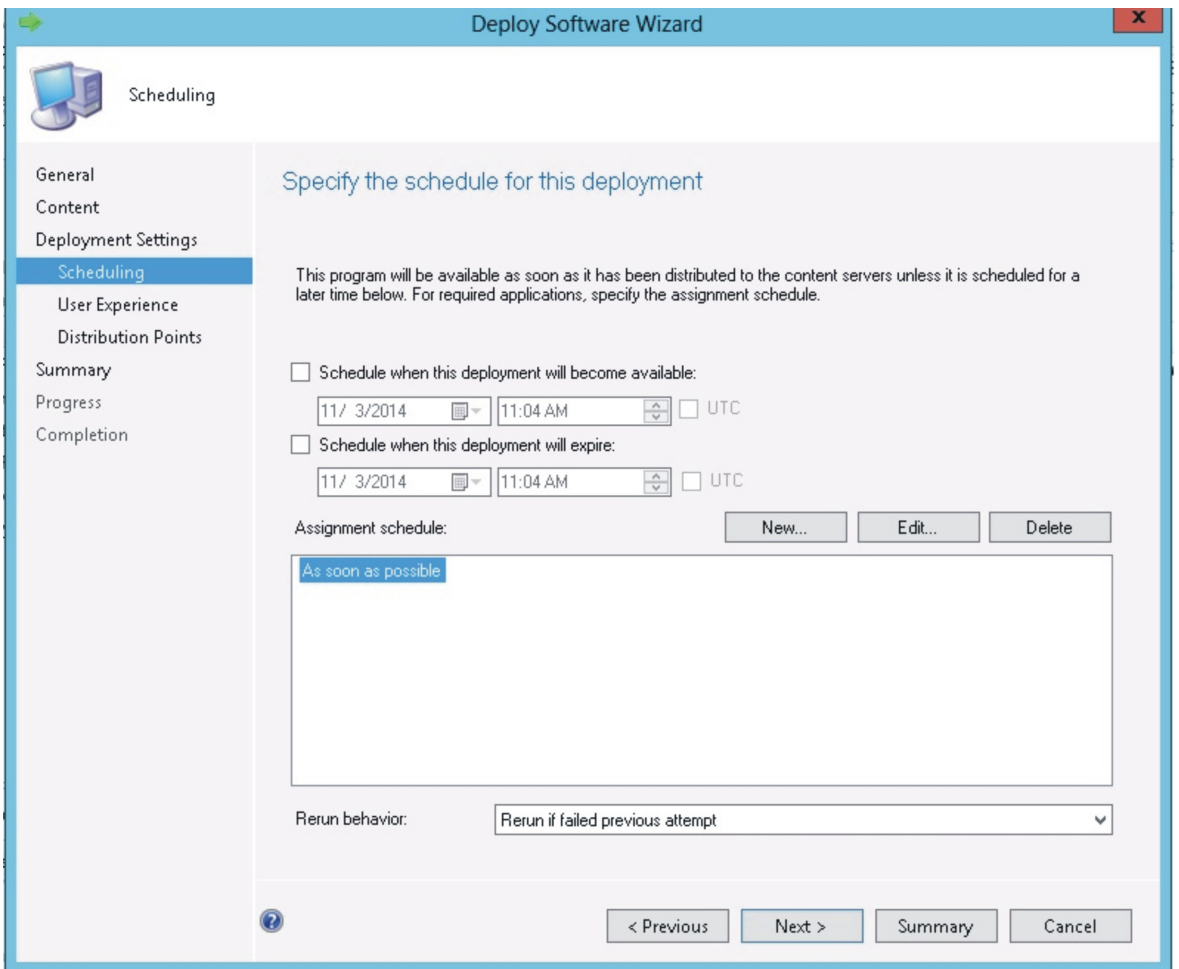

*Figure 31. Scheduling page*

Step 8. Optional: On the User Experience page, select the checkbox if needed.

<span id="page-45-0"></span>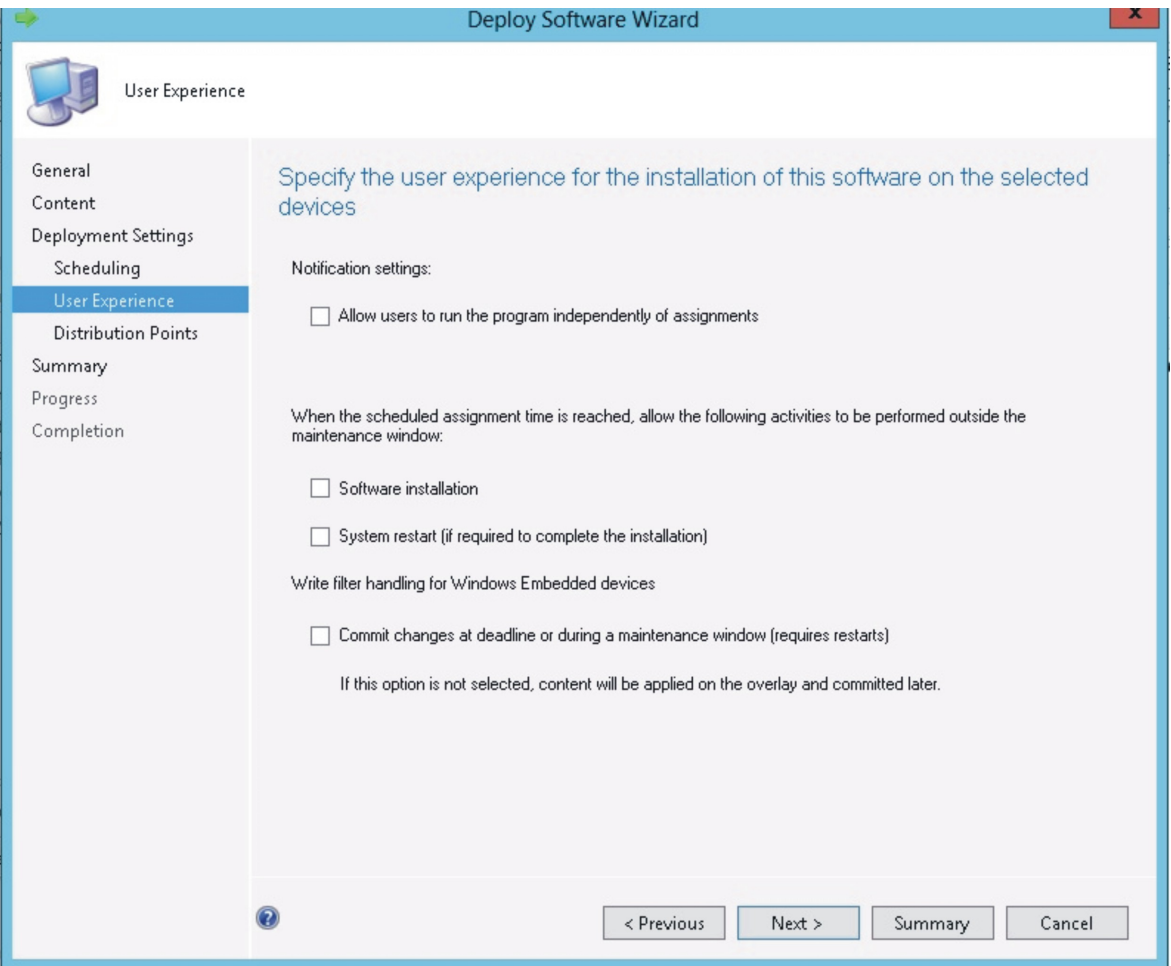

*Figure 32. User Experience page*

Step 9. On the Summary page, review the configuration settings, and click Next to begin the deployment process.

<span id="page-46-0"></span>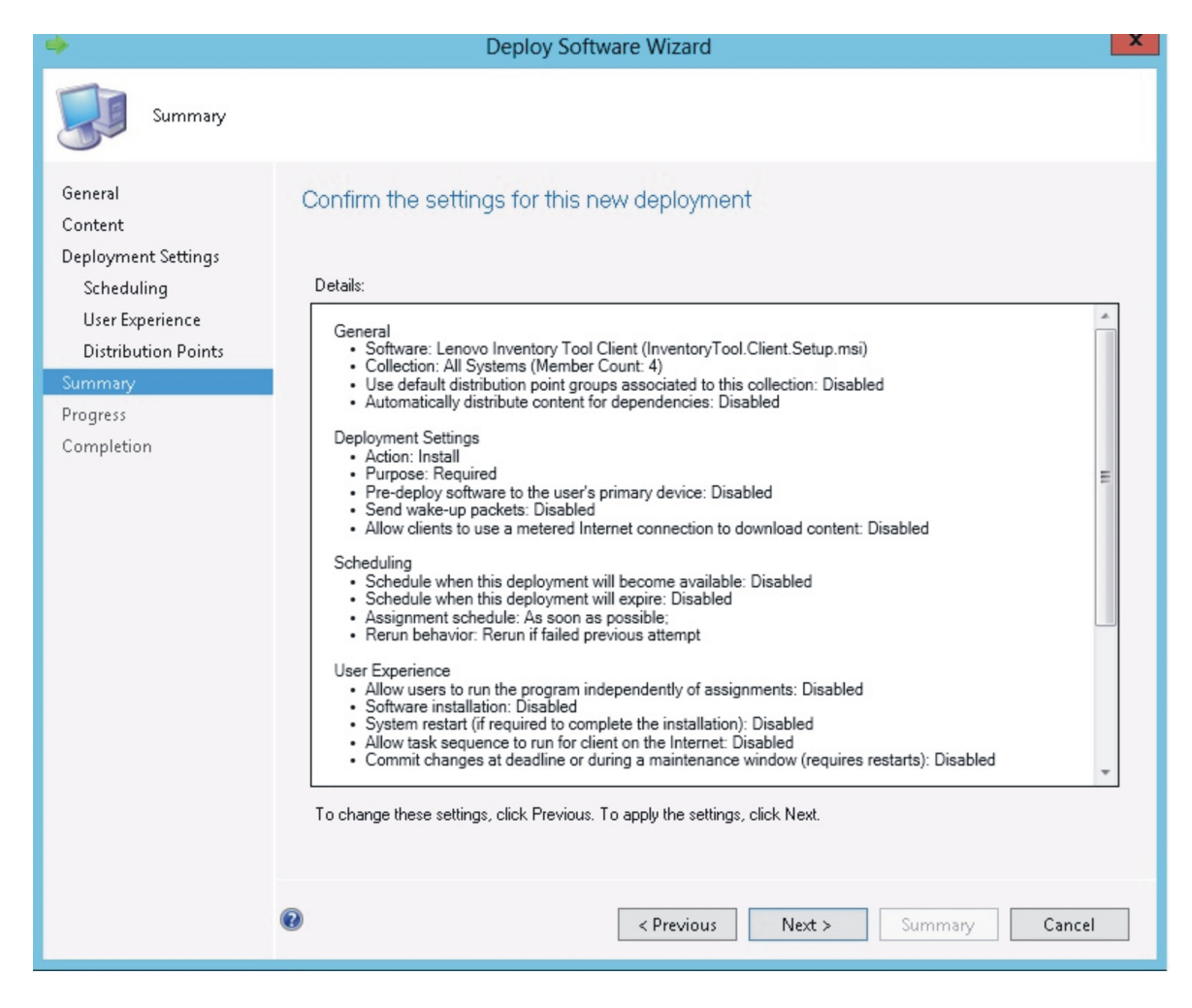

*Figure 33. Summary page*

Step 10. On the Completion page, click Close to finish the deployment.

<span id="page-47-1"></span>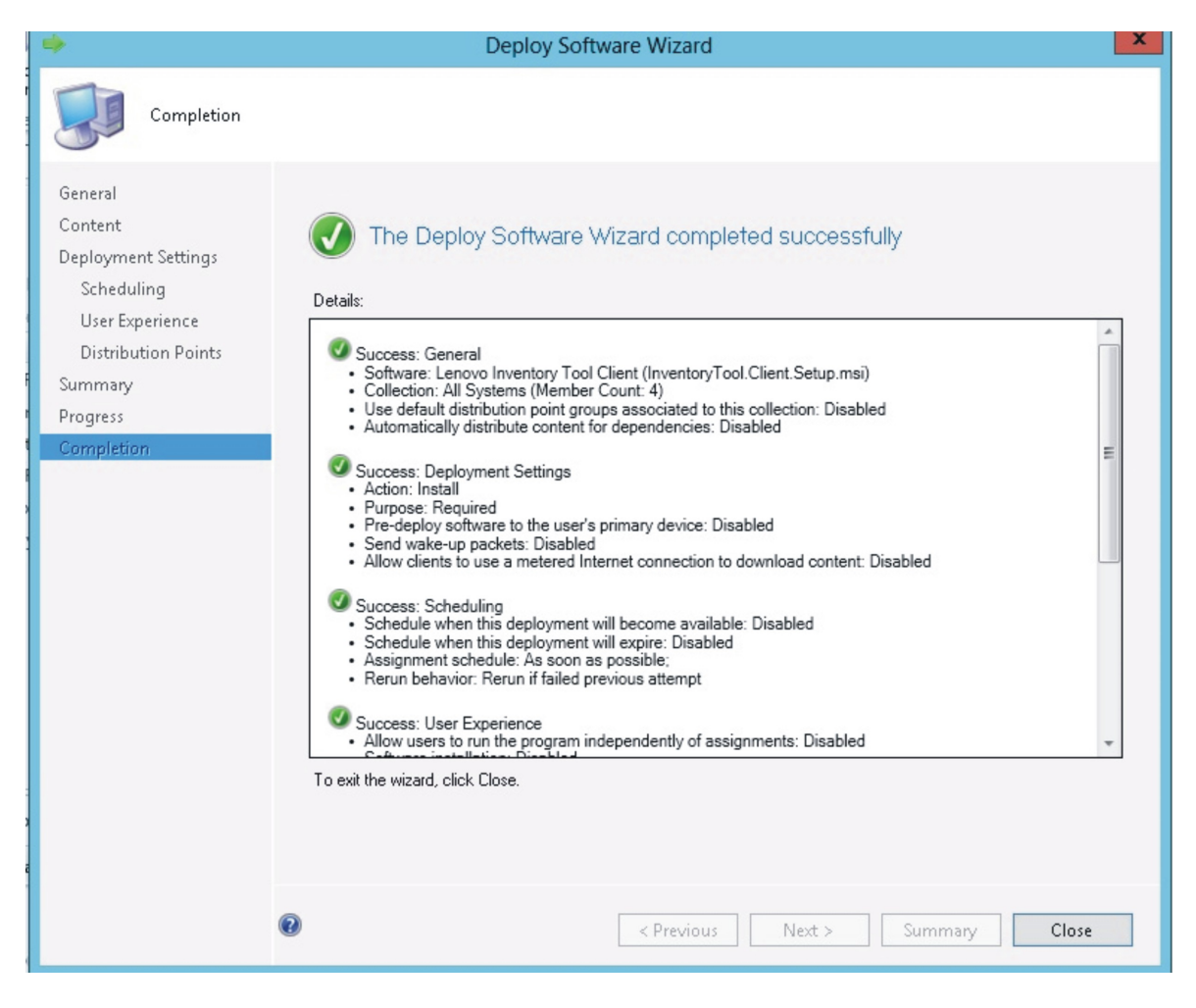

*Figure 34. Completion page*

### <span id="page-47-0"></span>Viewing hardware inventory of clients from the Microsoft System Center Configuration Manager server

When the Lenovo Inventory Tool Client has been installed, it can be run periodically to retrieve a hardware inventory from the Microsoft System Center Configuration Manager server.

The following procedure describes how to view a hardware inventory of clients from the SCCM server.

- Step 1. Open the SCCM console.
- Step 2. Expand Assets and Compliance  $\rightarrow$  Overview  $\rightarrow$  Devices.

<span id="page-48-0"></span>

| <b>Assets and Compliance</b> |  |        | Devices 4 items                 |        |           |                        |  |  |  |  |  |  |  |
|------------------------------|--|--------|---------------------------------|--------|-----------|------------------------|--|--|--|--|--|--|--|
| 4 Overview                   |  | Search |                                 |        |           |                        |  |  |  |  |  |  |  |
| & Users                      |  | Icon   | Name                            | Client | Site Code | <b>Client Activity</b> |  |  |  |  |  |  |  |
| Devices                      |  | پي     | WINDOWS-M1P004C                 | Yes    | 13B       | Active                 |  |  |  |  |  |  |  |
| User Collections             |  | بيار   | <b>KES</b>                      | Yes    | 13B       | Active                 |  |  |  |  |  |  |  |
| Device Collections           |  | بي     | x86 Unknown Computer (x86 Un No |        | 13B       |                        |  |  |  |  |  |  |  |
| User State Migration         |  | پي     | x64 Unknown Computer (x64 Un No |        | 13B       |                        |  |  |  |  |  |  |  |
| Asset Intelligence           |  |        |                                 |        |           |                        |  |  |  |  |  |  |  |

*Figure 35. Select client*

Step 3. Right-click the devices on the right panel that you want to inventory. Select Start, and then click Resource Explorer.

<span id="page-48-1"></span>

| Assets and Compliance           | Devices 4 items |                                 |        |            |                 |                  |                                |                |    |                         |
|---------------------------------|-----------------|---------------------------------|--------|------------|-----------------|------------------|--------------------------------|----------------|----|-------------------------|
| 4 Overview                      | Search          |                                 |        |            |                 |                  |                                |                |    | $\times$ $\circ$ Search |
| g,<br>Users                     | Icon            | Name                            | Client | Site Code  | Client Activity |                  |                                |                |    |                         |
| Devices                         | Æ               | WINDOWS-M1P004C                 | Yes    | <b>13B</b> | Active          |                  |                                |                |    |                         |
| User Collections                | 廮               | KES                             | Yes    | <b>13B</b> | Active          |                  |                                |                |    |                         |
| Device Collections              | پي              | x86 Unknown Computer (x86 Un No |        | <b>13B</b> |                 | ÷                | Add Selected Items             |                |    |                         |
| User State Migration            | 吗               | x64 Unknown Computer (x64 Un No |        | 13B        |                 |                  | Install Client                 |                |    |                         |
| Asset Intelligence              |                 |                                 |        |            |                 | $\triangleright$ | Start                          |                | ▸∣ | Resource Explorer       |
| Catalog                         |                 |                                 |        |            |                 |                  | Approve                        |                |    | Remote Control          |
| Inventoried Software            |                 |                                 |        |            |                 |                  | Block                          |                |    | n3<br>Remote Assistance |
| <b>By Hardware Requirements</b> |                 |                                 |        |            |                 | $\circledR$      | Unblock                        |                |    | Remote Desktop Client   |
| Software Metering               |                 |                                 |        |            |                 |                  | Manage Out of Band             |                |    |                         |
| Compliance Settings             |                 |                                 |        |            |                 |                  | Clear Required PXE Deployments |                |    |                         |
| Configuration Items             |                 |                                 |        |            |                 |                  |                                |                |    |                         |
| Configuration Baselines         |                 |                                 |        |            |                 | 多                | Edit Primary Users             |                |    |                         |
| Vel User Data and Profiles      |                 |                                 |        |            |                 | $\Omega$         | Refresh                        | F <sub>5</sub> |    |                         |
| Endpoint Protection             |                 |                                 |        |            |                 | $\mathsf{x}$     | Delete                         | Delete         |    |                         |
|                                 |                 |                                 |        |            |                 | 画                | <b>Properties</b>              |                |    |                         |

*Figure 36. Start Resource Explorer* 

Step 4. Expand Resource Explorer → Hardware, and then select the resource beginning with Lenovo. The inventory information is shown on the right panel.

<span id="page-49-0"></span>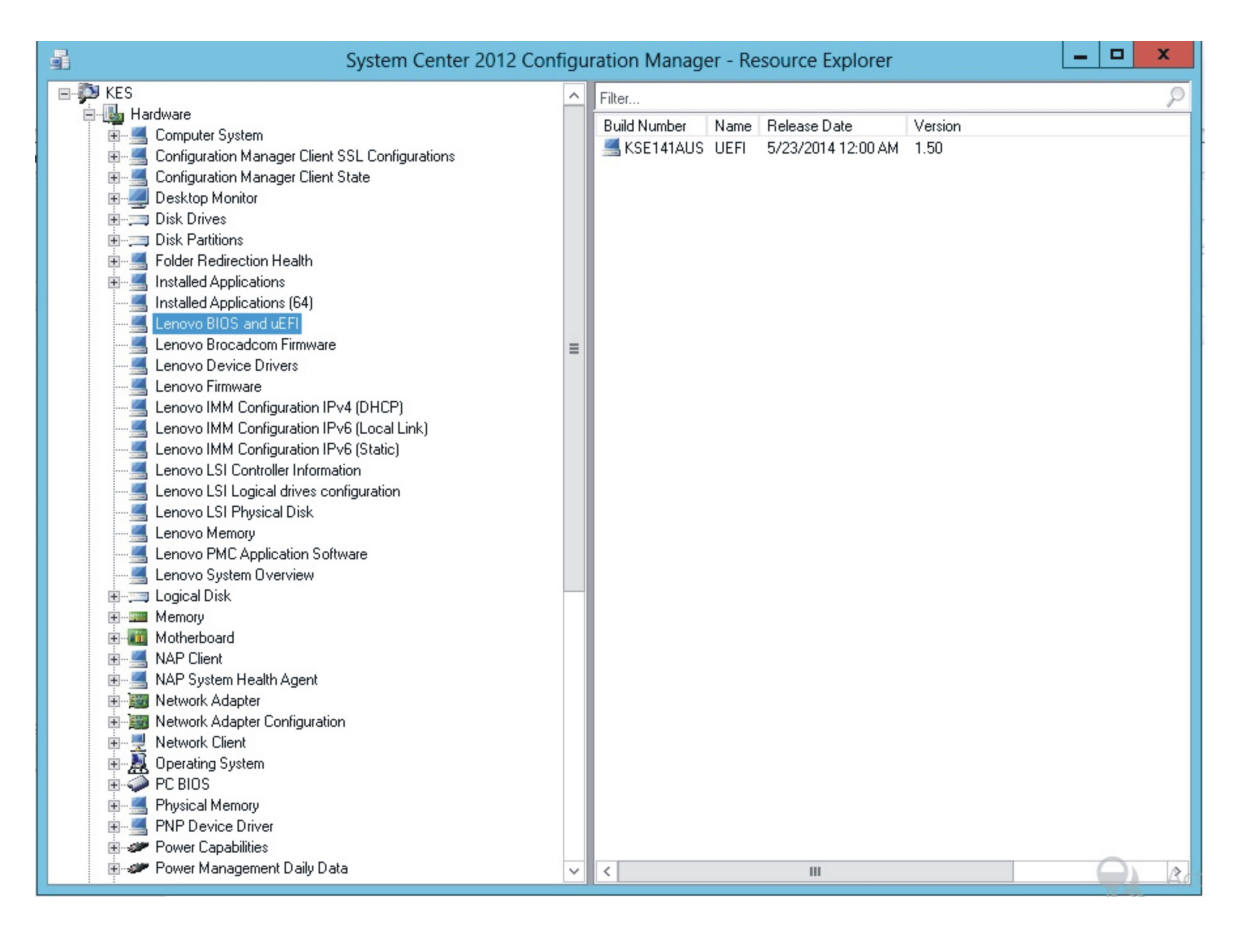

*Figure 37. View hardware inventory*

## <span id="page-50-0"></span>Appendix A. Troubleshooting

This section provides information to help you resolve issues that might arise.

#### Lenovo Inventory Tool cannot be installed

.NET Framework 2.0, 3.0, or 3.5 must be installed on the SCCM server as a prerequisite for the Lenovo Inventory Tool installation.

Issue: Lenovo Inventory Tool cannot install.

#### Possible solution:

Either install or ensure that .NET Framework 2.0, 3.0, or 3.5 is installed on the SCCM server or client.

## <span id="page-52-0"></span>Appendix B. Accessibility features

Accessibility features help users who have a physical disability, such as restricted mobility or limited vision, to use information technology products successfully.

Lenovo strives to provide products with usable access for everyone, regardless of age or ability.

Lenovo Inventory Tool for Microsoft System Center Configuration Manager supports the accessibility features of the system management software in which they are integrated. Refer to your system management software documentation for specific information about accessibility features and keyboard navigation.

The Lenovo Inventory Tool topic collection and its related publications are accessibility-enabled for the IBM Home Page Reader. You can operate all features using the keyboard instead of the mouse.

You can view the publications for Lenovo Inventory Tool for Microsoft System Center Configuration Manager in Adobe Portable Document Format (PDF) using the Adobe Acrobat Reader. You can access the PDFs from the Lenovo Inventory Tool for Microsoft System Center Configuration Manager download site.

#### IBM and accessibility

See the [Lenovo Accessibility website](http://www.lenovo.com/lenovo/us/en/accessibility/) for more information about the commitment that IBM has to accessibility.

## <span id="page-54-0"></span>Appendix C. System firewall settings

This section describes how to set firewall exceptions.

The following table list the ports used by Lenovo Inventory Tool for SCCM.

<span id="page-54-1"></span>*Table 4. Ports used by Lenovo Inventory Tool for Microsoft System Center Configuration Manager*

|                                                                     | <b>Source</b>        |                               |                    | <b>Protocol</b>   |            |                           |  |  |  |
|---------------------------------------------------------------------|----------------------|-------------------------------|--------------------|-------------------|------------|---------------------------|--|--|--|
| Port                                                                | Location             | Component                     | Port               | Location          | Component  |                           |  |  |  |
| Not<br>specified                                                    | Management<br>server | <b>SCCM Inventory</b><br>Tool | <b>TCP</b><br>5988 | Managed<br>server | <b>BMC</b> | HTTP, CIM,<br><b>SLP</b>  |  |  |  |
| <b>Not</b><br>specified                                             | Management<br>server | <b>SCCM Inventory</b><br>Tool | <b>TCP</b><br>5989 | Managed<br>server | <b>BMC</b> | HTTPS, CIM,<br><b>SLP</b> |  |  |  |
| <b>Note:</b> You can change the BMC HTTP/HTTPS ports in BMC portal. |                      |                               |                    |                   |            |                           |  |  |  |

## <span id="page-56-0"></span>Appendix D. Notices

Lenovo may not offer the products, services, or features discussed in this document in all countries. Consult your local Lenovo representative for information on the products and services currently available in your area.

Any reference to a Lenovo product, program, or service is not intended to state or imply that only that Lenovo product, program, or service may be used. Any functionally equivalent product, program, or service that does not infringe any Lenovo intellectual property right may be used instead. However, it is the user's responsibility to evaluate and verify the operation of any other product, program, or service.

Lenovo may have patents or pending patent applications covering subject matter described in this document. The furnishing of this document does not give you any license to these patents. You can send license inquiries, in writing, to:

*Lenovo (United States), Inc. 8001 Development Drive Morrisville, NC 27560 U.S.A. Attention: Lenovo Director of Licensing*

LENOVO PROVIDES THIS PUBLICATION "AS IS" WITHOUT WARRANTY OF ANY KIND, EITHER EXPRESS OR IMPLIED, INCLUDING, BUT NOT LIMITED TO, THE IMPLIED WARRANTIES OF NON-INFRINGEMENT, MERCHANTABILITY OR FITNESS FOR A PARTICULAR PURPOSE. Some jurisdictions do not allow disclaimer of express or implied warranties in certain transactions, therefore, this statement may not apply to you.

This information could include technical inaccuracies or typographical errors. Changes are periodically made to the information herein; these changes will be incorporated in new editions of the publication. Lenovo may make improvements and/or changes in the product(s) and/or the program(s) described in this publication at any time without notice.

The products described in this document are not intended for use in implantation or other life support applications where malfunction may result in injury or death to persons. The information contained in this document does not affect or change Lenovo product specifications or warranties. Nothing in this document shall operate as an express or implied license or indemnity under the intellectual property rights of Lenovo or third parties. All information contained in this document was obtained in specific environments and is presented as an illustration. The result obtained in other operating environments may vary.

Lenovo may use or distribute any of the information you supply in any way it believes appropriate without incurring any obligation to you.

Any references in this publication to non-Lenovo Web sites are provided for convenience only and do not in any manner serve as an endorsement of those Web sites. The materials at those Web sites are not part of the materials for this Lenovo product, and use of those Web sites is at your own risk.

Any performance data contained herein was determined in a controlled environment. Therefore, the result obtained in other operating environments may vary significantly. Some measurements may have been made on development-level systems and there is no guarantee that these measurements will be the same on generally available systems. Furthermore, some measurements may have been estimated through extrapolation. Actual results may vary. Users of this document should verify the applicable data for their specific environment.

### <span id="page-57-0"></span>**Trademarks**

Lenovo, the Lenovo logo, Flex System, System x, and NeXtScale System are trademarks of Lenovo in the United States, other countries, or both.

Intel and Intel Xeon are trademarks of Intel Corporation in the United States, other countries, or both.

Internet Explorer, Microsoft, and Windows are trademarks of the Microsoft group of companies.

Linux is a registered trademark of Linus Torvalds.

<span id="page-57-1"></span>Other company, product, or service names may be trademarks or service marks of others.

### Important notes

Processor speed indicates the internal clock speed of the microprocessor; other factors also affect application performance.

When referring to processor storage, real and virtual storage, or channel volume, KB stands for 1 024 bytes, MB stands for 1 048 576 bytes, and GB stands for 1 073 741 824 bytes.

When referring to hard disk drive capacity or communications volume, MB stands for 1 000 000 bytes, and GB stands for 1 000 000 000 bytes. Total user-accessible capacity can vary depending on operating environments.

Lenovo makes no representations or warranties with respect to non-Lenovo products. Support (if any) for the non-Lenovo products is provided by the third party, not Lenovo.

Some software might differ from its retail version (if available) and might not include user manuals or all program functionality.

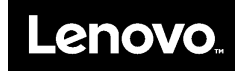